# INHALTE ERSTELLEN & BEARBEITEN

Dokumentation für Autor:innen

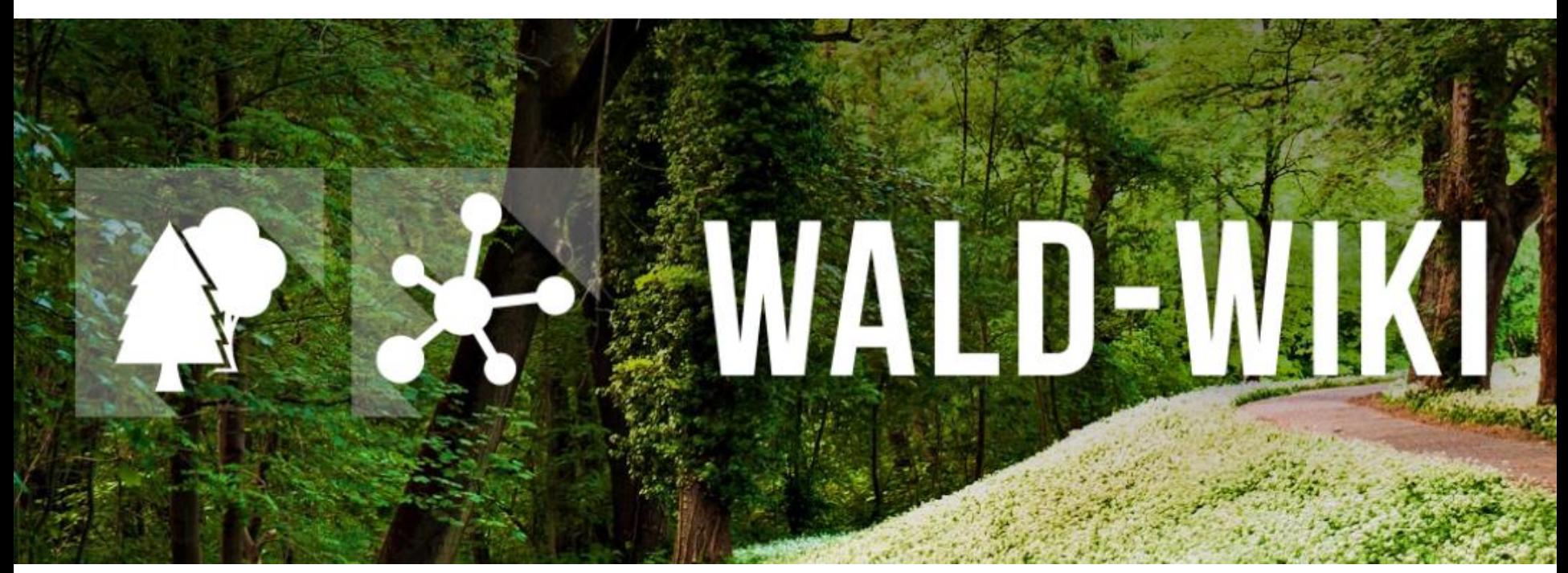

Das Verbundprojekt "WIKI-Web2.0 für das Kompetenz-Netzwerk Klimawandel, Krisenmanagement und Transformation in Waldökosystemen" (WIKI4KoNeKKTiW) [wird im Rahmen des Waldklimafonds aufgrund eines Beschlusses des deutschen Bundestags durch das Bundesminister](https://www.waldklimafonds.de/foerderung/ausgewaehlte-projekte/projekte/wikiweb)ium für Ernährung und Landwirtschaft und das Bundesministerium für Umwelt, Naturschutz, Bau und Reaktorsicherheit gefördert.

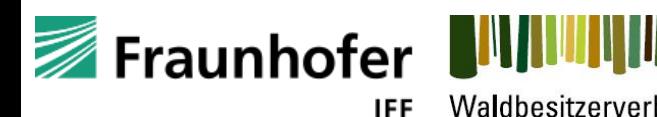

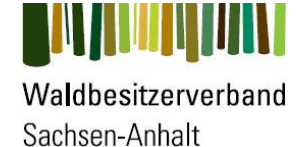

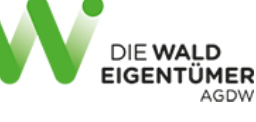

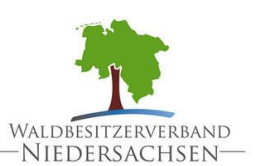

Forstliche Versuchs-<br>und Forschungsanstalt<br>Baden-Württemberg

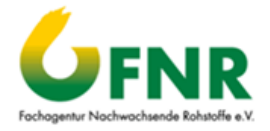

# Inhalte erstellen & bearbeiten Inhaltsverzeichnis

Das Ziel dieser Anleitung ist die Möglichkeit zur selbstständigen Erstellung und Bearbeitung von Seiten (Namensräumen) und Inhalten durch Autor:innen

- 1. Allgemeine Hinweise
- 2. Anlegen von Seiten Themen & Artikel
- 3. Arbeiten mit dem Editor
- 4. Seiten löschen, bearbeiten & regionalisieren
- 5. Übernahme als verantwortlicher Autor / Nachricht an Autor

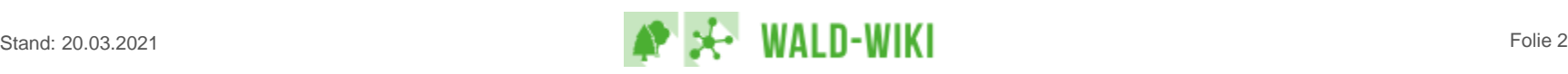

# Allgemeine Hinweise zum Start Für erste Schritte gibt es den freien Übungsbereich

Unter [http://www.wald-wiki.de/uebungsbereich/uebungsbereich\\_offen/start](http://www.wald-wiki.de/uebungsbereich/uebungsbereich_offen/start) steht Ihnen ein freier Übungsbereich zum Ausprobieren zur Verfügung. Hier sollten mindestens zwei Anwendungsfälle durchgespielt werden:

- Einen neuen Namensraum (Thema)
- Eine neue Seite (Artikel) –
- Freier Übungsbereich

Hier ist der "Spielplatz" für Autoren:innen. Bevor Sie mit Versuchen redaktioneller Arbeit im WALD-WIKI beginnen, sollten Sie die Schulungsunterlagen zumindest gelesen haben. Hier angelegte Themen und Artikel bleiben nicht dauerhaft im WALD-WIKI erhalten, d.h. die Inhalte dieses Bereichs werden regelmäßig gelöscht.

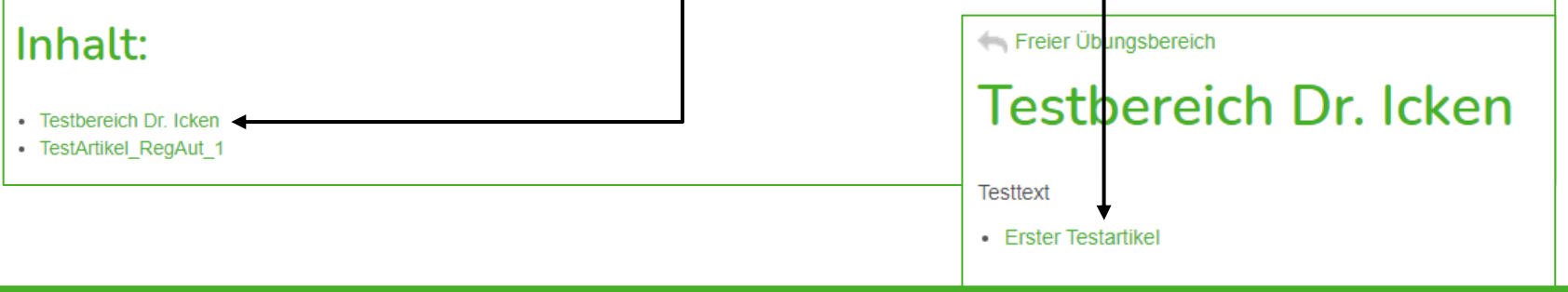

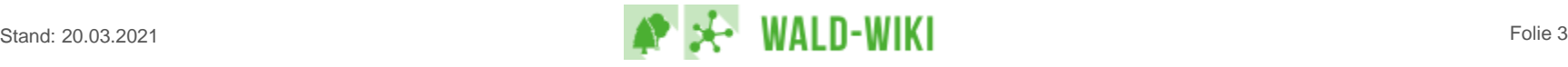

# Allgemeine Hinweise zur Inhaltsstruktur Erste und zweite Strukturebene sind gesperrt

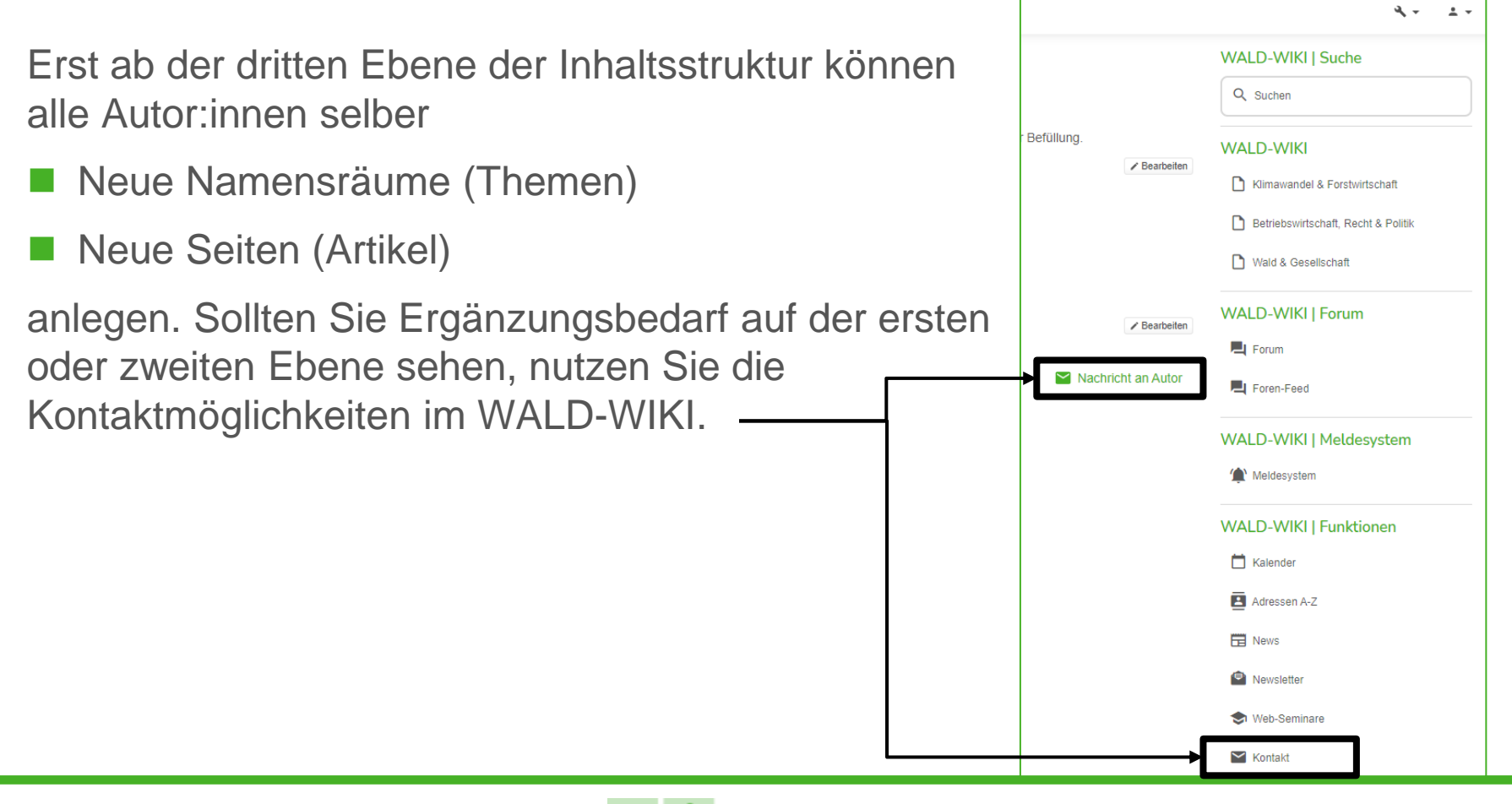

# Allgemeine Hinweise zum Editor Einige Schaltflächen bitte nicht benutzen

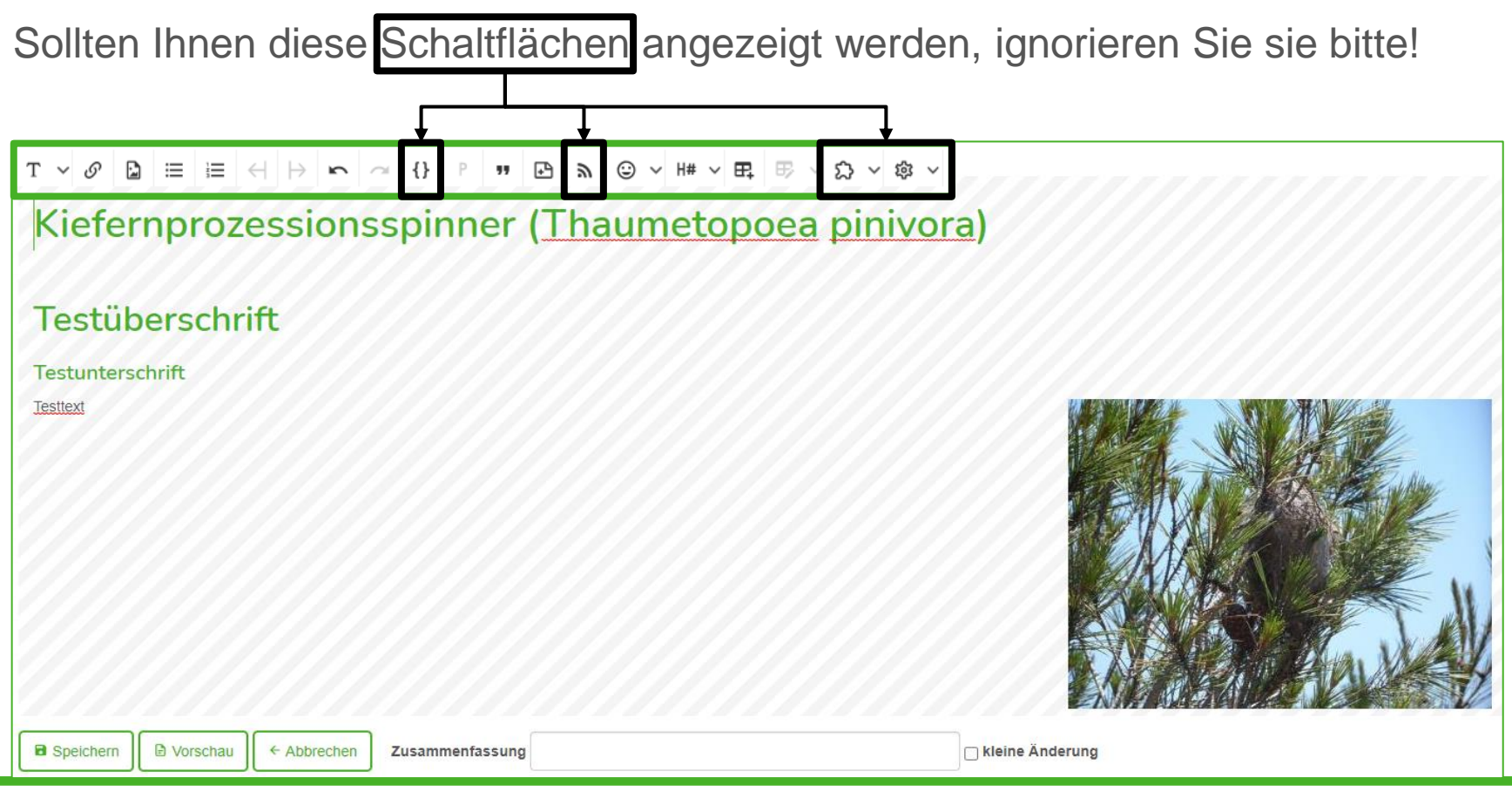

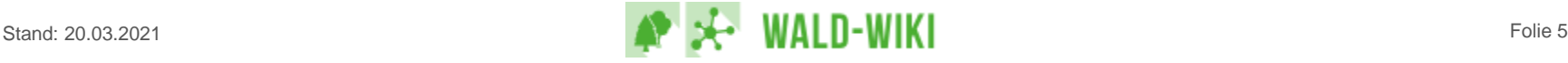

# Anlegen von Seiten – Themen & Artikel Neues Thema anlegen – Seite bearbeiten

Zum Anlegen des neuen Themas auf das Schraubenschlüssel-Icon klicken und "Seite bearbeiten" wählen.

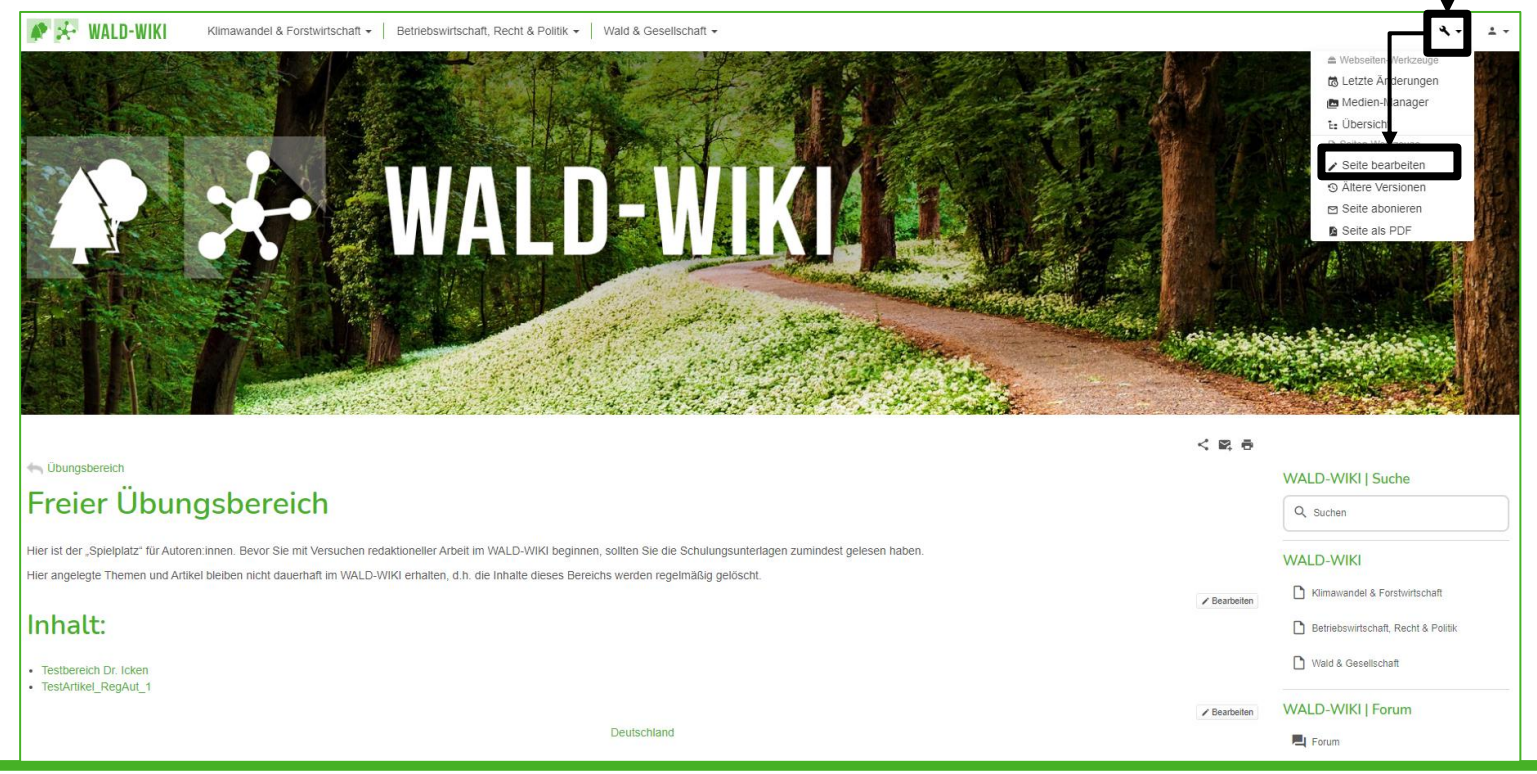

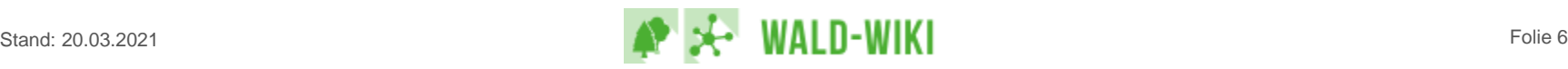

# Anlegen von Seiten – Themen & Artikel Neues Thema anlegen – Schaltfläche

"Neues Thema" auswählen. Dieses wird im aktuellen Namensraum angelegt, d.h. es entsteht hier ein neues Unterthema zum "Freien Übungsbereich".

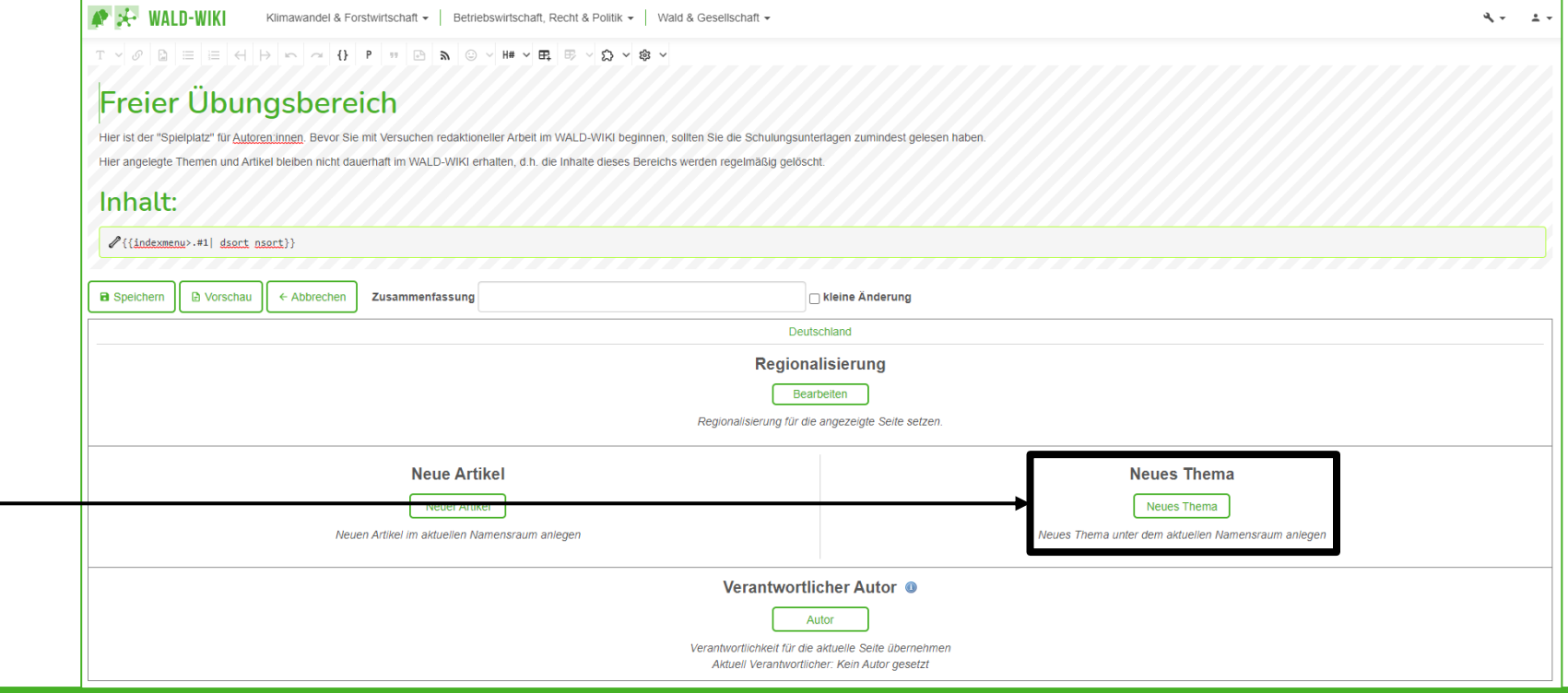

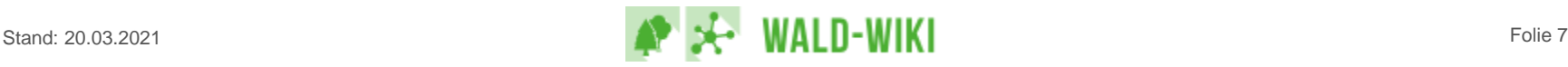

# Anlegen von Seiten – Themen & Artikel Neues Thema anlegen – Schaltfläche

- 1. Namen des Namensraums (= Thema) eingeben-
	- Interne Kurzbezeichnung mit besonderer Syntax (ohne Leerzeiten oder Umlaute)
- 2. Überschrift des Themas eingeben
	- Gleich Überschrift der entstehenden Namensraumseite

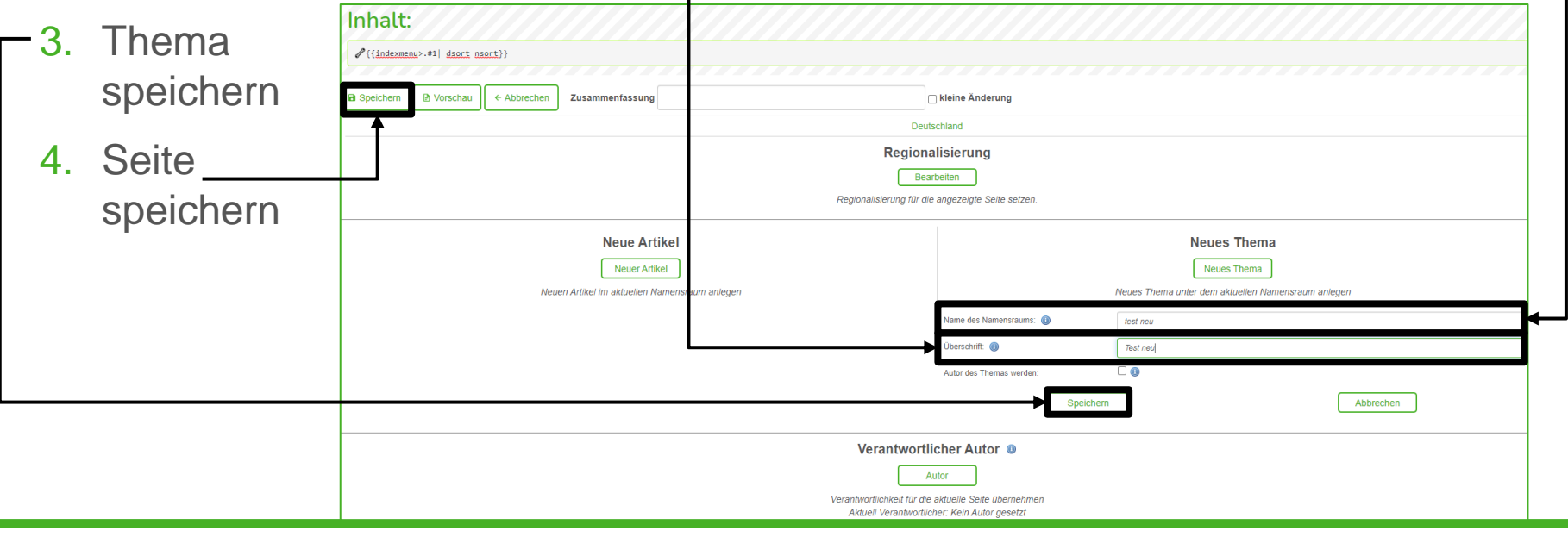

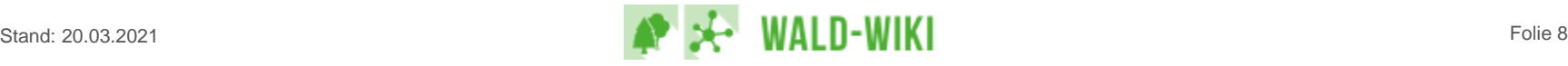

# Anlegen von Seiten – Themen & Artikel Neuen Artikel anlegen – Schaltfläche

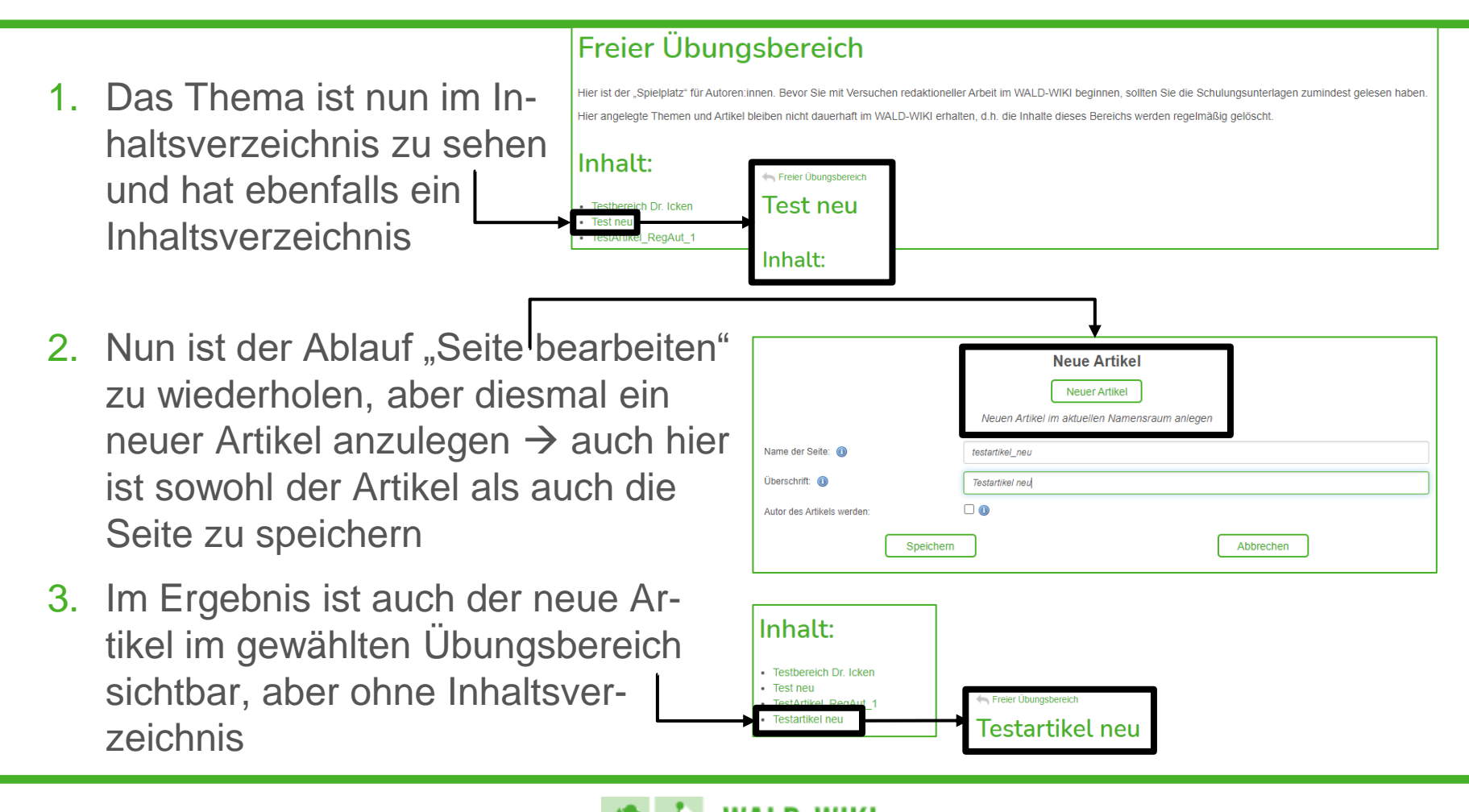

# Anlegen von Seiten – Themen & Artikel Text in eine neue Seite einfügen

- Zunächst die neu angelegte Seite über "Seite bearbeiten" öffnen
- Im Bearbeitungsmodus der Seite kann der gewünschte Text einfach per Tastatur an die gewünschte Stelle getippt sowie mit den Editorfunktionen formatiert werden
- Am Ende der Textbearbeitung lässt sich die Seite mit der "Vorschau" prüfen und die Seite "speichern"

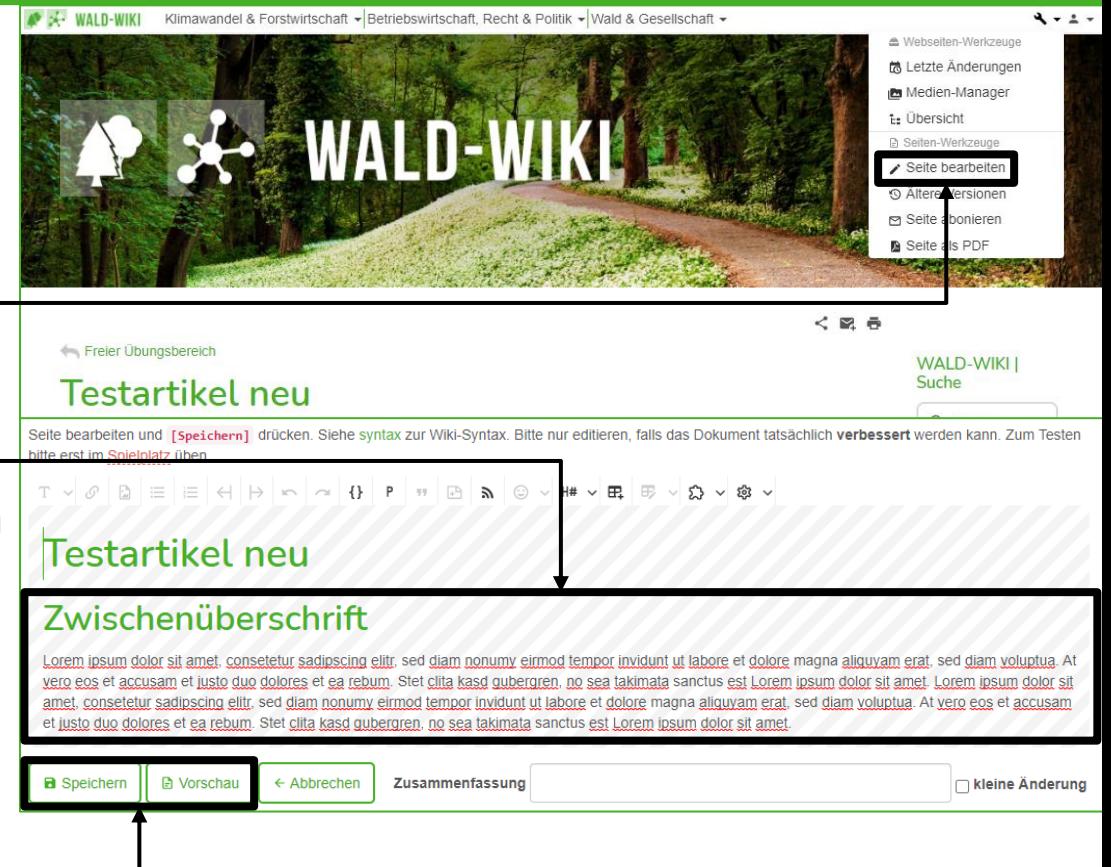

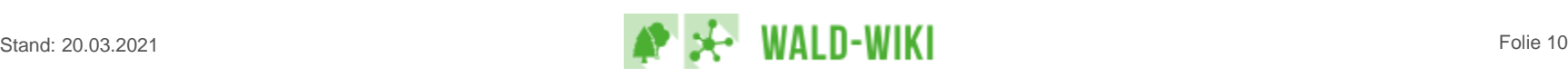

# Anlegen von Seiten – Themen & Artikel Text auf einer Seite bearbeiten

- Uber "Seite bearbeiten" kann man die komplette Seite öffnen und bearbeiten
- **Pro Absatz mit einer** Überschrift erscheint eine Schaltfläche zum abschnittsweisen "Bearbeiten"
- Hinweis: Wurde Text bspw. von einer Webseite oder aus Word kopiert, kann dies zu unerwünschten Formatierungseffekten führen – am besten als "unformatierten Text" einfügen und im Editor formatieren

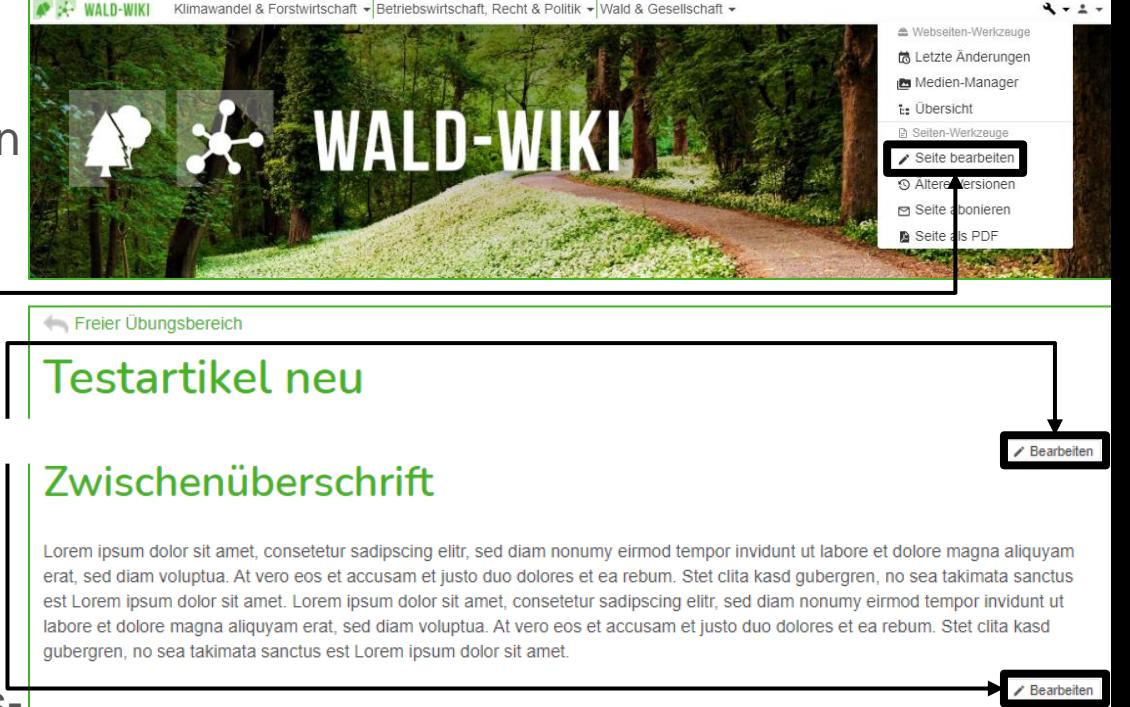

Deutschland

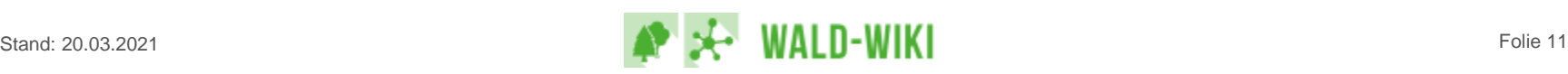

# Arbeiten mit dem Editor WYSIWYG für größtmögliche Bedienfreundlichkeit

Der Editor bietet verschiedene Funktionen zur Textbearbeitung. Er ist als "What you see is what you get" -Editor implementiert, so dass Autor:innen keinerlei HTML-Kenntnisse benötigen, um Inhalte zu gestalten.

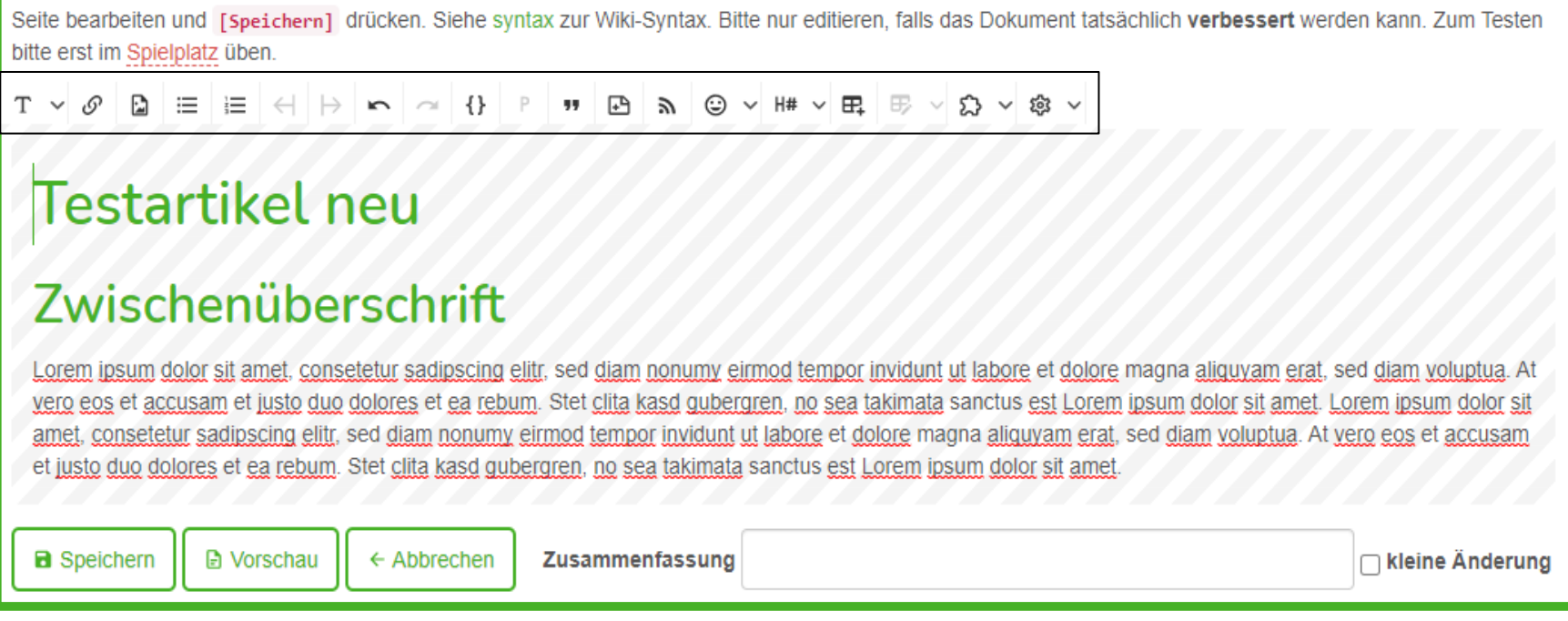

## Erklärungen am Beispiel "Asiatischer Laubholzbockkäfer"

- A. Zum Bearbeiten der gesamten Seite auf das Schraubenschlüssel-Icon klicken und "Seite bearbeiten" wählen
- B. Das Anklicken von "Bearbeiten" im Text öffnet den Editor zum Bearbeiten des jeweiligen Seitenabschnitts

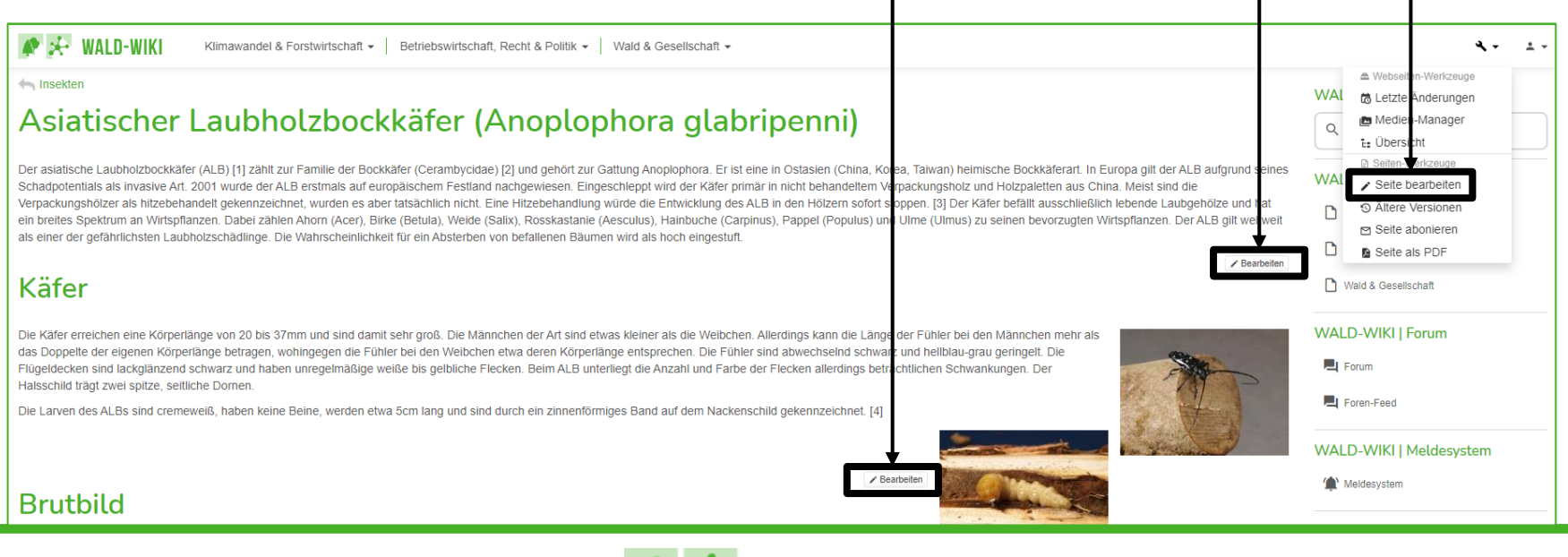

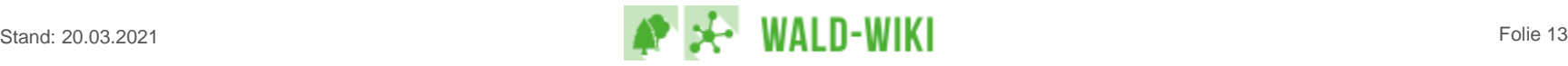

#### Arbeiten mit dem Editor A. Seite bearbeiten

"Seite bearbeiten" öffnet den Editor zum Bearbeiten der gesamten Seite wie folgt

- Editiermodus erkennbar durch grau-schraffierten Hintergrund des Textes
- Menüleiste mit Befehlen zum Bearbeiten eines Textes

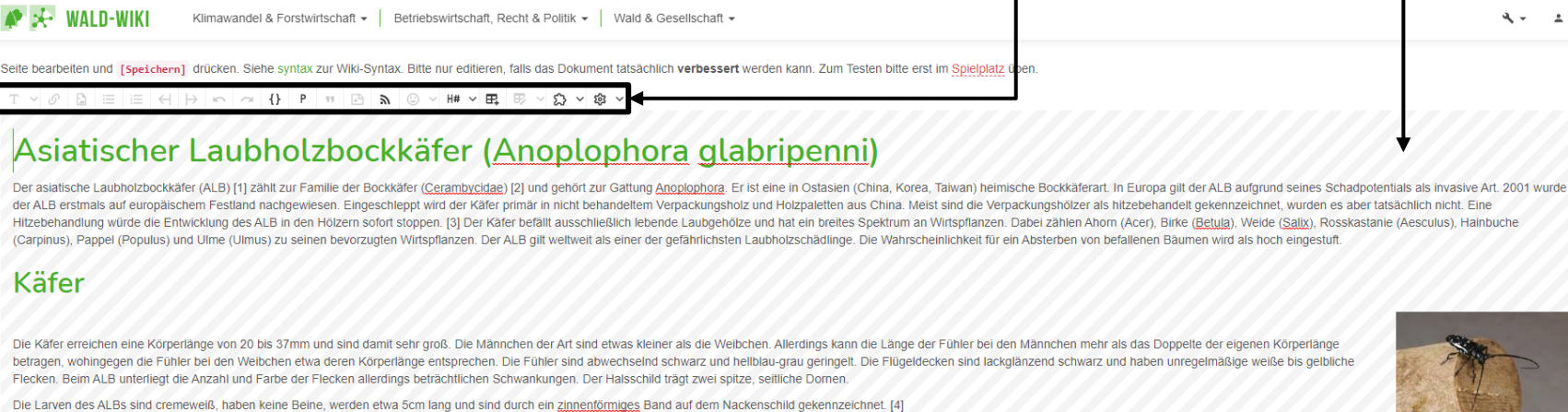

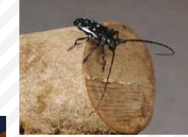

#### **Brutbild**

Die Eiablage erfolgt im Stamm- oder Kronenbereich des Wirtsbaumes. Dazu nagt das ALB-Weibchen einen Trichter oder Schlitz in die Rinde und legt jeweils ein Ei zwischen Bast und Splintholz. Ein bis zwei Wochen nach Eiablage schlüpft die Larve und beginnt im Bast zu fressen. Die jungen Larven benötigen anfangs Rinde von lebenden Bäumen. In einem späteren Larvenstadium dringt die Larve in das Holz ein und beginnt dort

einen ovalen Gang von 10 bis 30cm Länge stammaufwärts zu nagen. Dabei werden zu Beginn feine und später gröbere Bohrspäne ausgestoßen. Diese sammeln sich am Stammfuß oder in den Astgabeln an. Am Ende des Ganges verpuppt si produzierten Pfropf aus Bohrspänen in der Nähe der Rindenoberfläche. Nach dem Ende des Puppenstadiums verbleibt der Käfer noch ein bis zwei Wochen in der Puppenwiege. Anschließend nagt sich der adulte Käfer durch ein kreis dem Stamm oder Ast. Das Ausbohrloch befindet sich dabei in der Regel oberhalb der Eiablagestelle

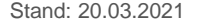

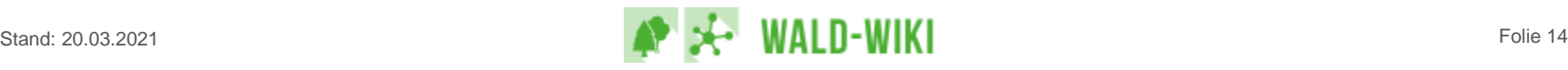

### Arbeiten mit dem Editor B. Abschnitt bearbeiten

Die Schaltfläche "Bearbeiten" rechts unterhalb eines Abschnitts öffnet den Editor zum Bearbeiten der gewählten Abschnitts wie folgt

- Einzelne Passage wird geöffnet
- Editiermodus erkennbar durch grau-schraffierten Hintergrund des Textes
- ◼ **Erst der Klick in den Textabschnitt aktiviert die Editor-Menüleiste (!)**

Befehle zum Bearbeiten eines Textes werden "schwarz" und auswählbar-

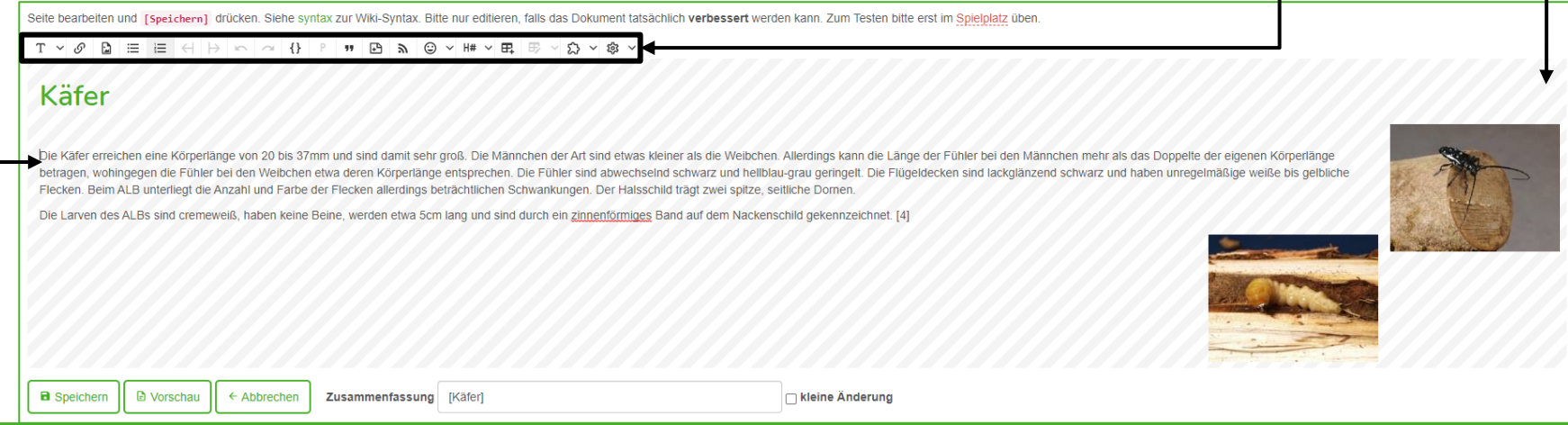

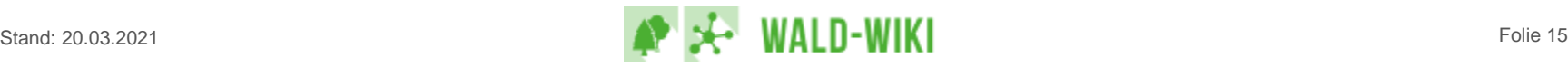

#### Formatierungsleiste - Funktions-Button "Text" (formatieren)

Durch Klicken auf den Pfeil neben dem "T" öffnen sich eine Dropdown-Liste mit den Textformatierungsoptionen

- Auswahl der Befehle für die Bearbeitung des Textes (fett, kursiv, unterstrichen, etc.)
- Durch Anklicken des jeweiligen Befehls wird der ausgewählte Text oder der in Folge zu schreibende Text entsprechend der Auswahl formatiert
- Mit "Speichern" werden die Einstellungen gesichert

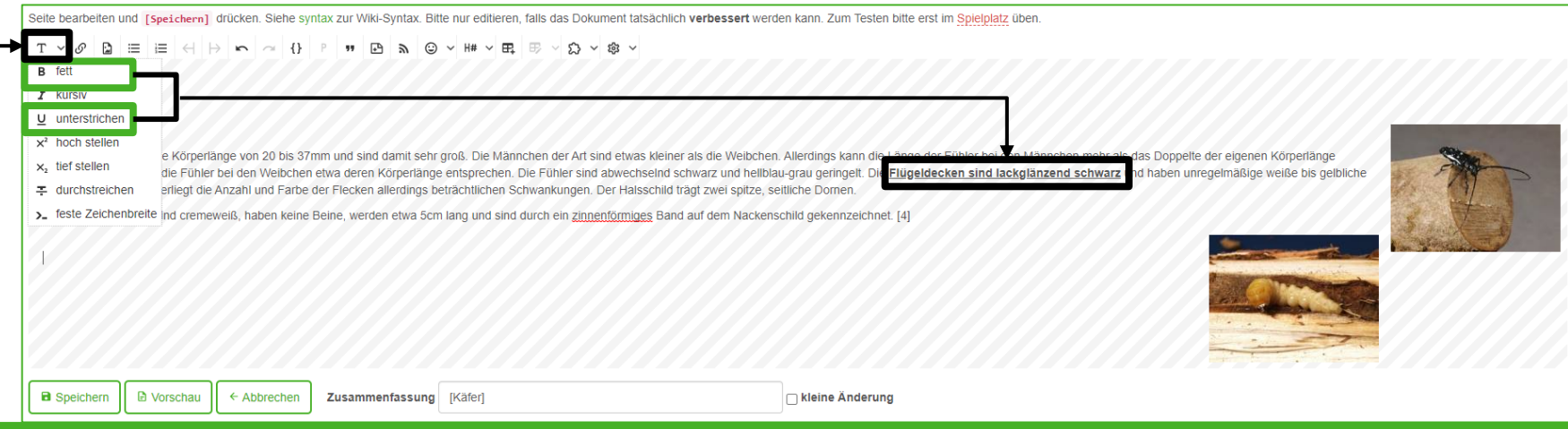

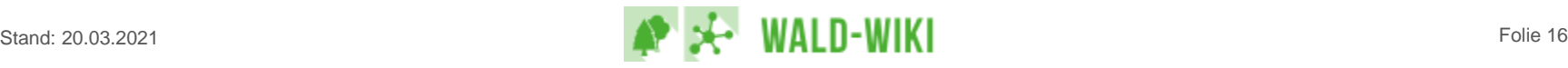

#### Formatierungsleiste - Funktions-Button "Text" (aufheben)

- Zum Aufheben / Löschen einer Textformatierung (z. B. fett, unterstrichen muss der entsprechende Text markiert und erneut auf den Pfeil neben dem "T" geklickt werden
	- Die ausgewählten Formatierungsoptionen sind in der Auswahl markiert
	- Die nicht länger gewünschten Formatierungsbefehle erneut anklicken.
	- Mit "Speichern" wird der markierte Text wieder zu Standardtext.

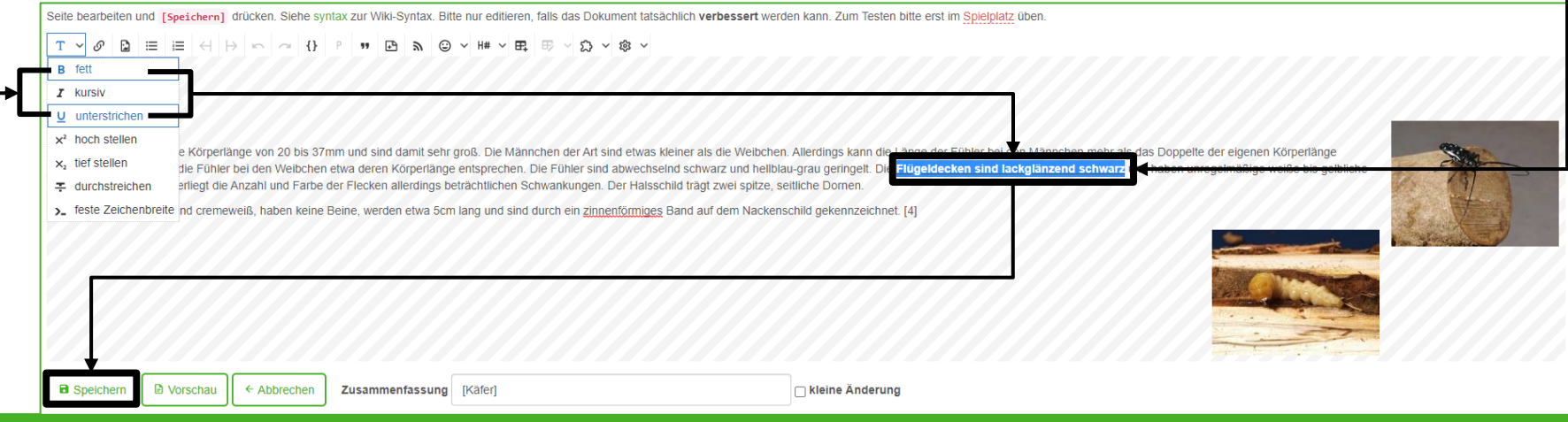

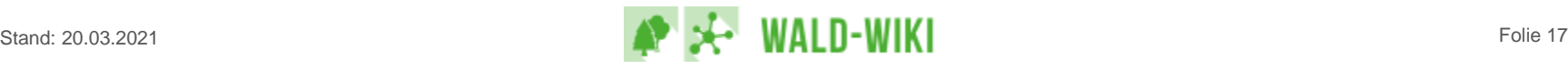

#### Formatierungsleiste - Funktions-Button "Link" (interner Link)

◼ Durch Klicken auf das Link Icon öffnet sich das Fenster zur Eingabe des Linkziels und der Einstellungsoptionen

- Zur Angabe eines **WALD-WIKI** internen **Link**s am besten den über das Link Icon neben dem Linkziel im Dialog aufrufbaren Link-Assistenten nutzen und den internen Link auswählen
- Auf "Benutzerdefinierter Titel" klicken, um eine individuelle Bezeichnung einzugeben
- Mit "OK" die Einstellungen sichern und das Dialogfenster schließen

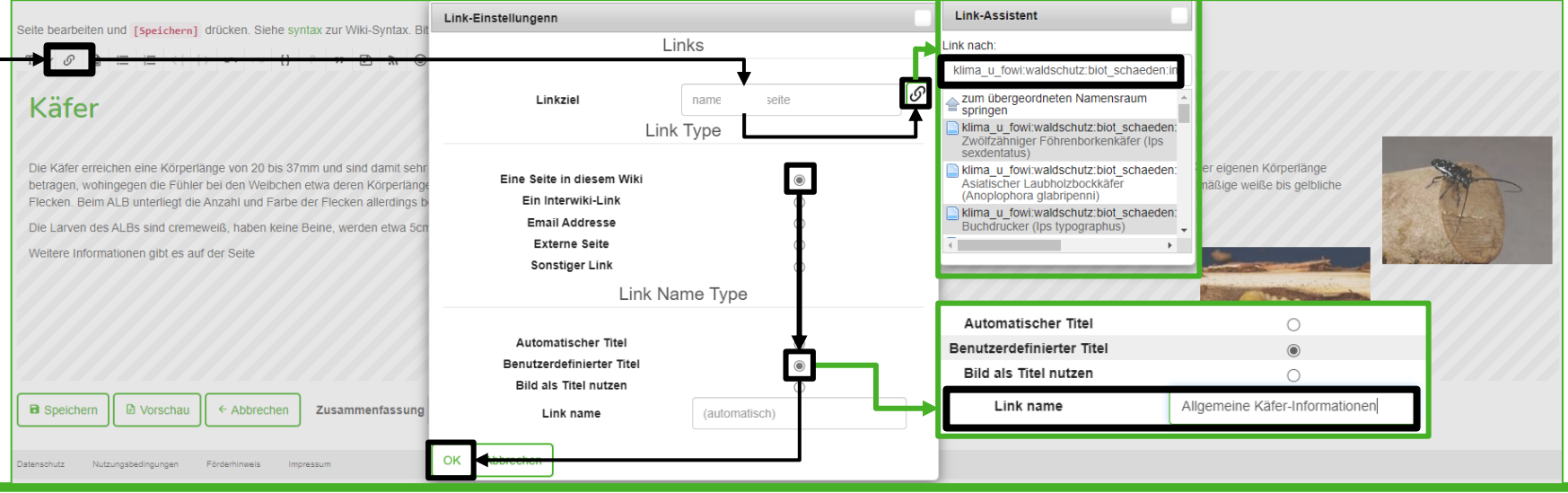

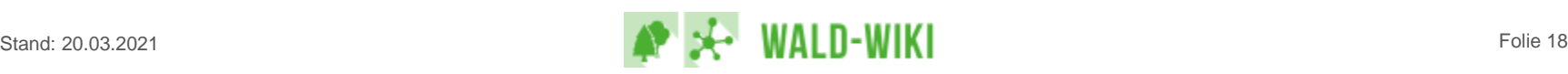

### Formatierungsleiste - Funktions-Button "Link" (externer Link)

#### Nack Klick auf das Link Icon und dem Öffnen des Link-Dialogs

- **Verlinkung auf eine externe Seite,** d. h. auf die Webseite eines anderen Anbieters, als Linkziel eingeben
	- $\rightarrow$  ggf. externe Seite in einem zweiten Browserfenster öffnen und Link herauskopieren
- Auf "Benutzerdefinierter Titel" klicken, um eine individuelle Bezeichnung einzugeben
- Mit "OK" die Einstellungen sichern und das Dialogfenster schließen

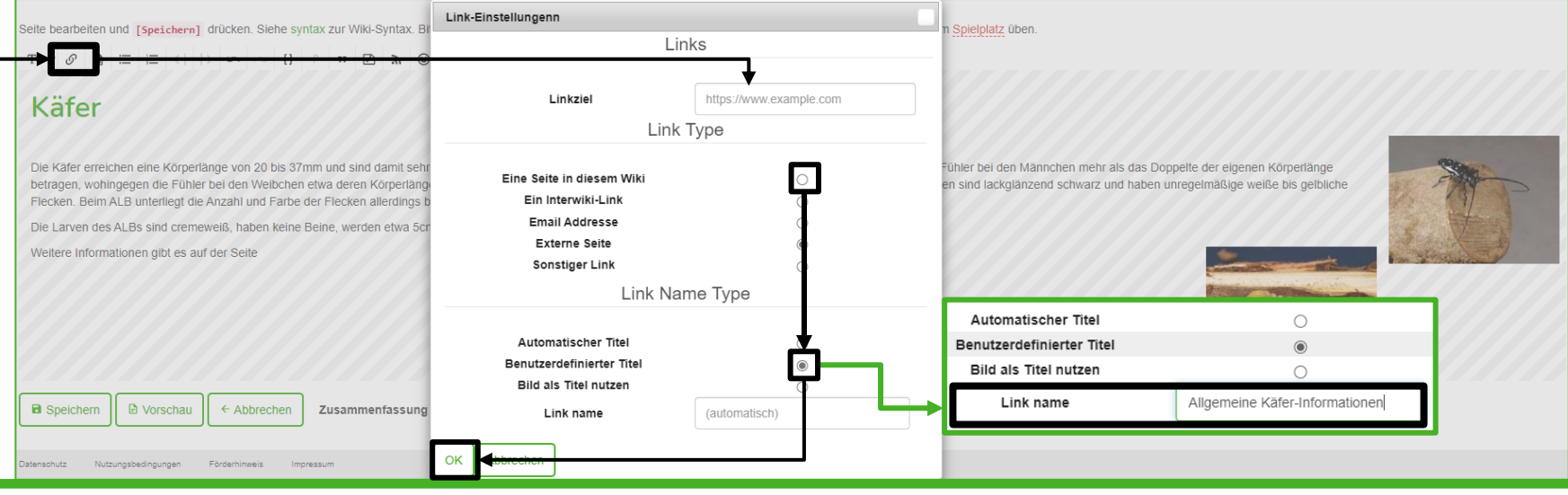

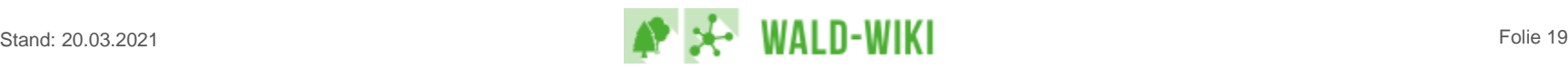

#### Formatierungsleiste - Funktions-Button "Link" (andere Links)

◼ Option: Sonstiger Link, bspw. zum Direkteinsprung auf einen Seitenabschnitt

- Auf einer WALD-WIKI Seite mit dem Mauszeiger auf die gewünschte Überschrift gehen
- Mit der rechten Maustaste auf das sich nun einblendende Link Icon klicken
- Die Funktion "Link kopieren" wählen
- Den Link aus dem Zwischenspeicher als Linkziel einfügen und speichern
- Option: Interwiki-Link
	- Gedacht für die Erstellung eines weltweiten Wikis, hat sich aber bislang nicht in der Breite durchgesetzt → siehe Erläuterungen**→ InterWiki Links**

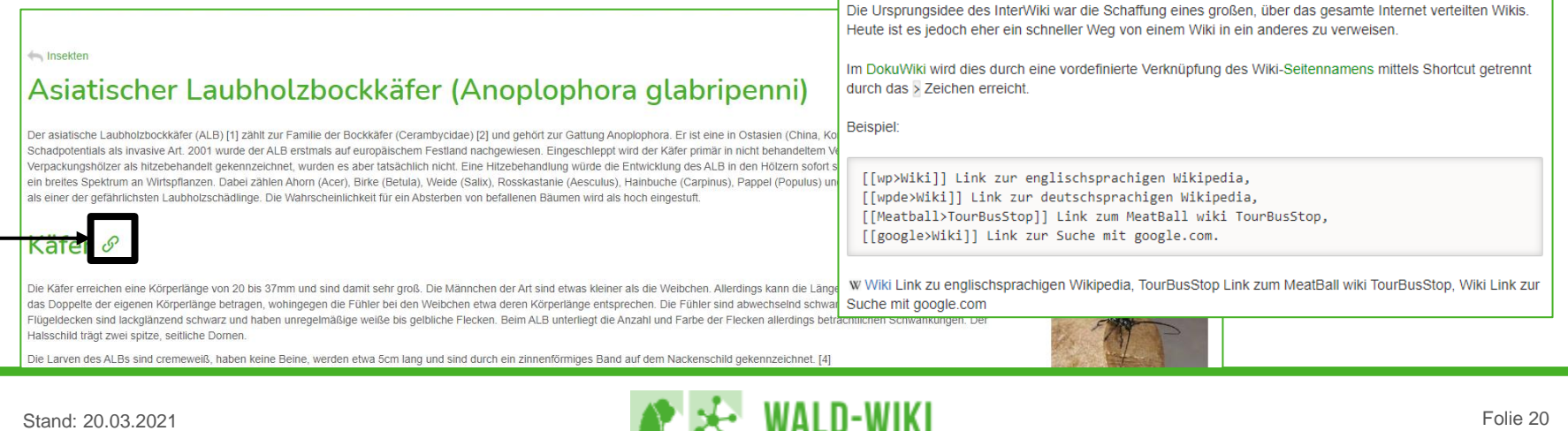

# Formatierungsleiste - Funktions-Button "Link" (Hinweise)

- Alle Links lassen sich jederzeit mit der "Bearbeiten" Schaltfläche Abschnitts editieren, indem man auf den Link klickt und den Link-Editor öffnet.
- Gibt es eine Seite im WALD-WIKI noch nicht, kann diese nicht über den Link-Assistenten angelegt oder eingefügt werden.
- Wird ein Link nach der Eingabe bzw. in der Vorschau rot angezeigt wird, liegt noch ein Fehler vor
	- Interne Seite existiert nicht
	- Verlinkung auf eine externe Seite fehlerhaft angegeben

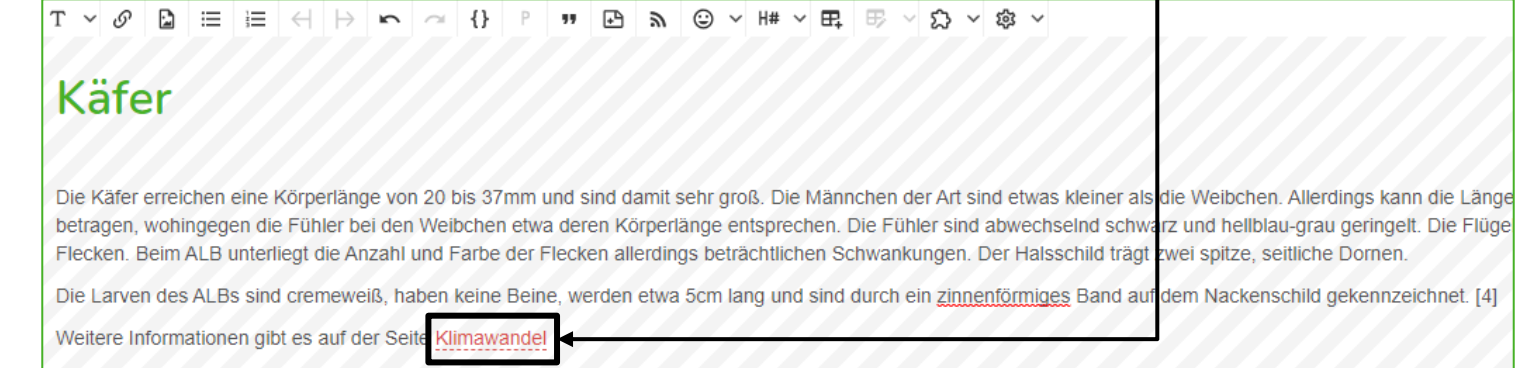

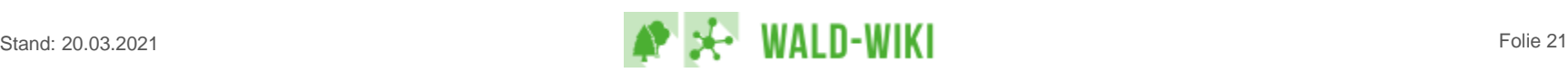

◼ Statt einer individuellen Bezeichnung, lässt sich

#### Formatierungsleiste - Funktions-Button "Link" (Bild als Titel)

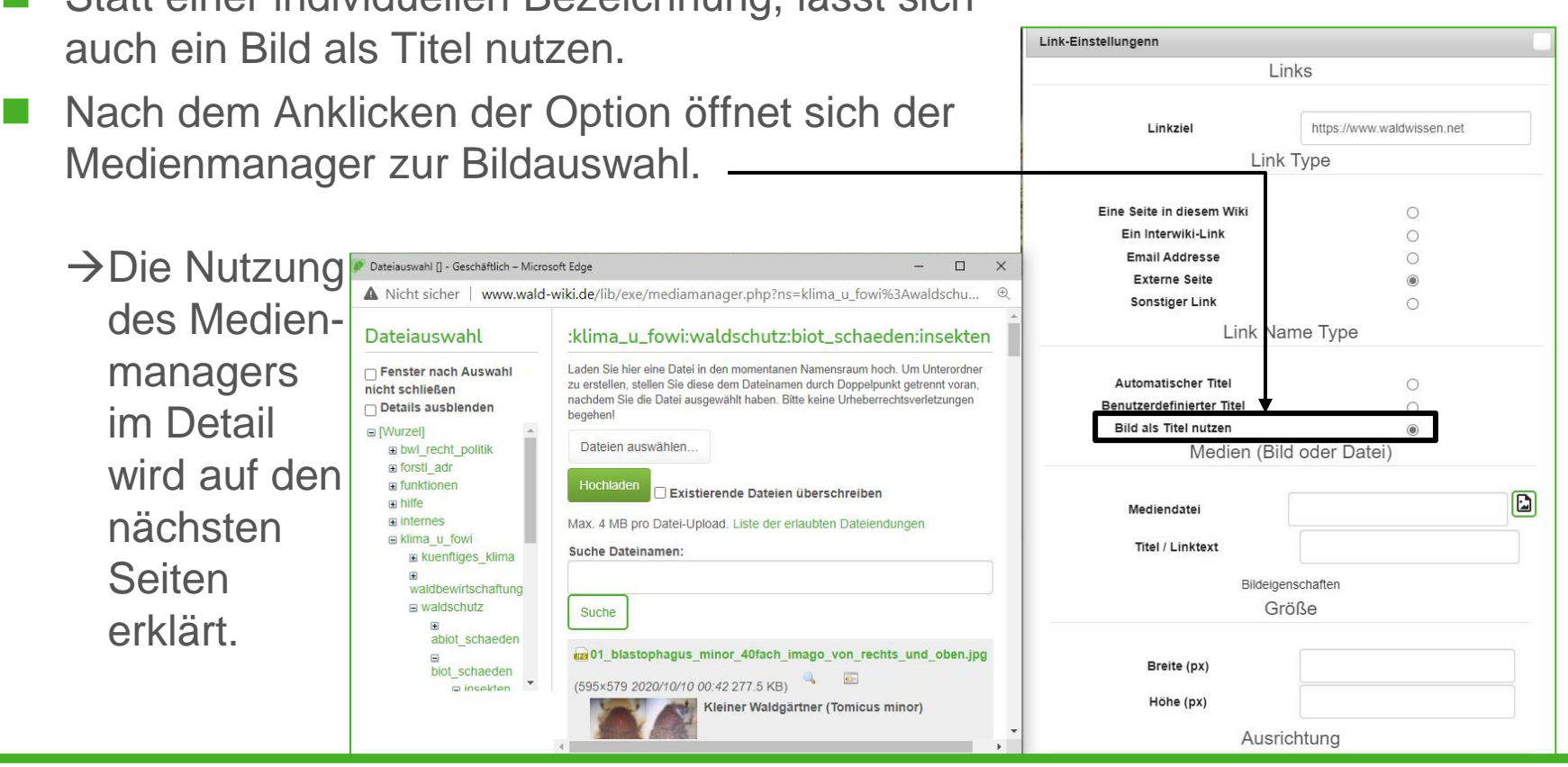

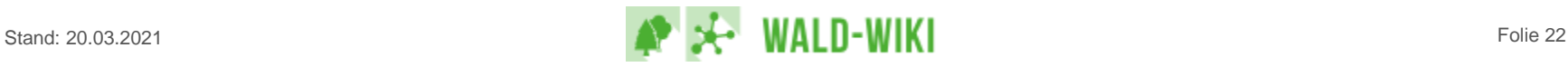

# Formatierungsleiste - Funktions-Button "Bild" (platzieren)

Medieneinstellungen Medien (Bild oder Datei) ◼ Durch Klicken auf das Bild-Icon öffnet sich der Mediendatei Dialog für die "Medieneinstellungen" Titel / Linktext Das Bild-Icon neben "Mediendatei" anklicken, Bildeigenschaften Größe um den Medienmanager zu öffnen  $\rightarrow$  Erklärung auf den folgenden Seiten Breite (px) Höhe (px) Ausrichtung Standard  $\circledcirc$ Links umfließend  $\Omega$ **Zentriert**  $\circ$ Rechtsumfließend  $\circ$ Verlinkung Seite bearbeiten und [speichern] drücken. Siehe syntax zur Wiki-Syntax. Bitte nur editieren, falls das Dokument tatsächli Detailseite ۰ Bilddatei direkt  $\cap$ Kein Link  $\circ$ nur Link  $\circ$ **Brutbild** Caching Die Eiablage erfolgt im Stamm- oder Kronenbereich des Wirtsbaumes. Dazu nagt das ALB-Weibchen einen Trichter ode späteren Larvenstadium dringt die Larve in das Holz ein und beginnt dort einen ovalen Gang von 10 bis 30cm Länge sta **Standard Caching Verhalten**  $^{\circ}$ Pfropf aus Bohrspänen in der Nähe der Rindenoberfläche. Nach dem Ende des Puppenstadiums verbleibt der Käfer noc Recache  $\circ$ Eiablagestelle Cache immer überprüfen (langsam)  $\Omega$ **B** Speichern D Vorschau + Abbrechen Zusammenfassung [Brutbild] OK Abbrechen

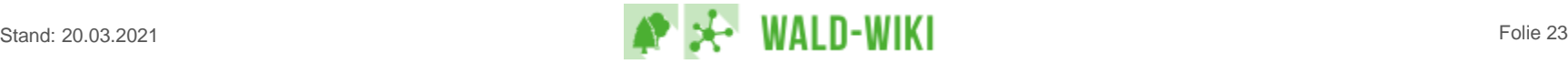

D

# Arbeiten mit dem Editor - Funktionsleisten-Button "Bild" Exkurs zum Medienmanager - Bild auswählen

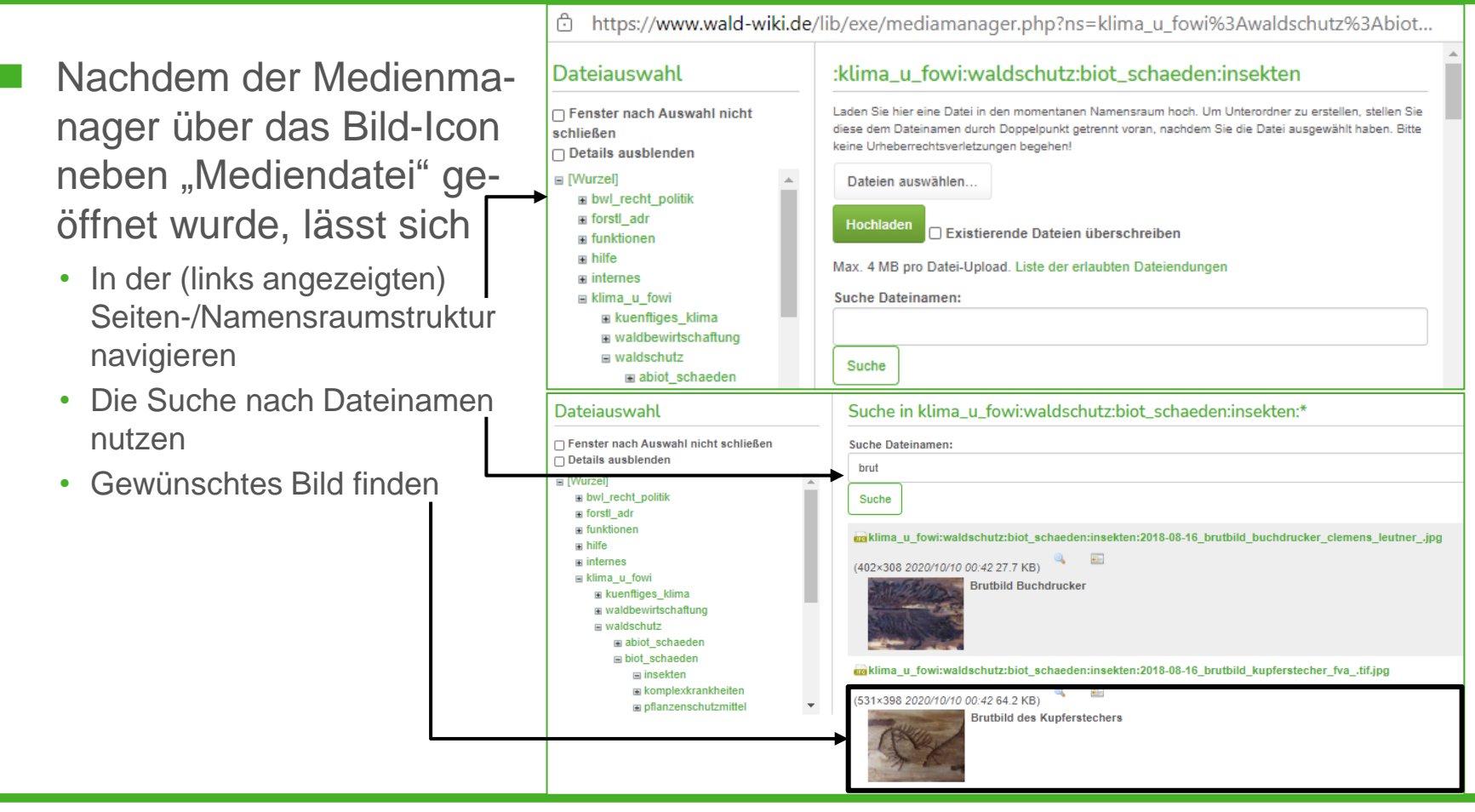

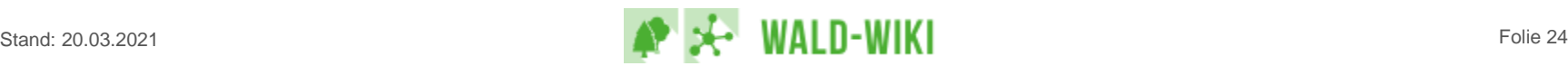

# Arbeiten mit dem Editor - Funktionsleisten-Button "Bild" Exkurs zum Medienmanager - Bild einfügen

Mit der Maus auf die Schaltflächen zeigen (nicht klicken), um die Kurzinfo anzuzeigen.

- Linkziel definieren -
	- Bitte belassen Sie hier den Standard .**Detailseite"**
- ◼ Ausrichtung wählen
	- Für Abbildungen im Fließtext "rechtsumfließend" wählen
	- Für Abbildungen in Tabellen "zentriert"
- Bildgröße wählen -
	- Empfohlen werden "M" oder "L"
- Mit "Einfügen" die Bildwahl abschließen

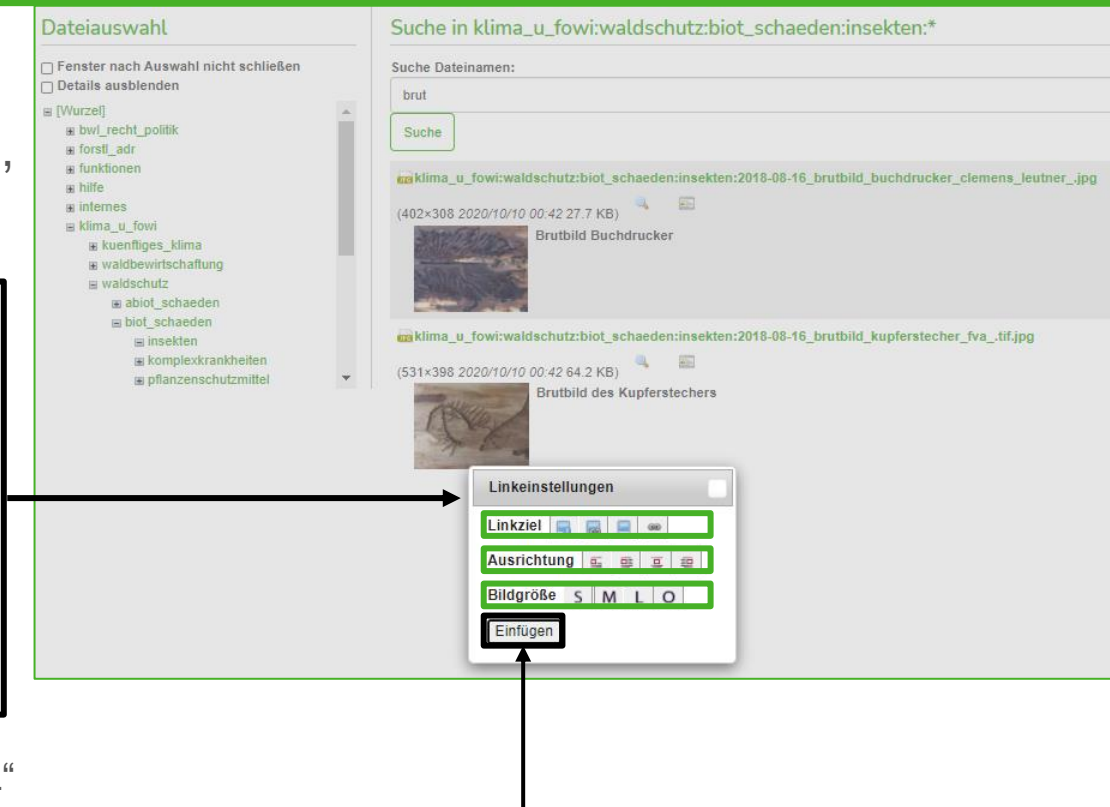

# Arbeiten mit dem Editor - Funktionsleisten-Button "Bild" Exkurs zum Medienmanager – Optionen für Linkziele

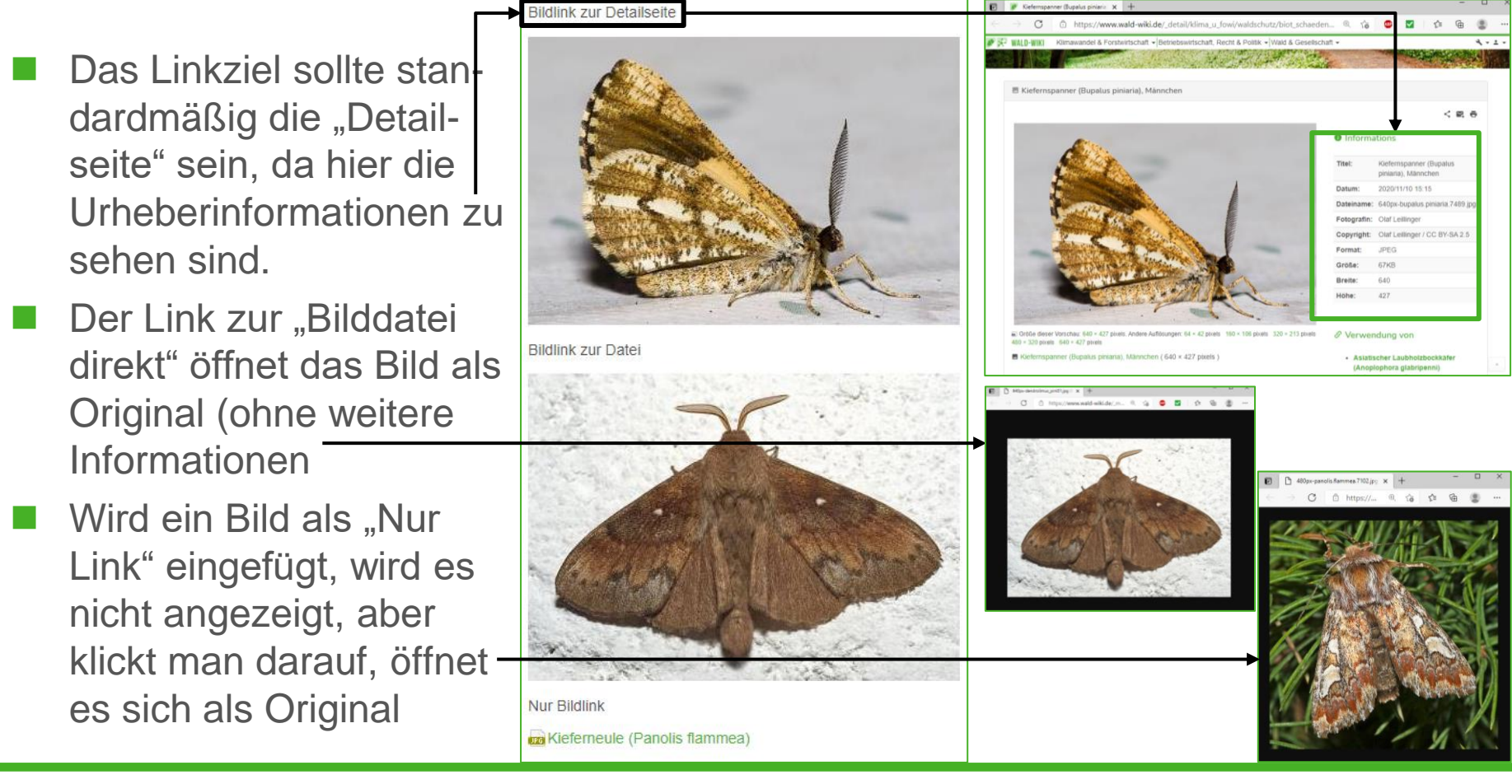

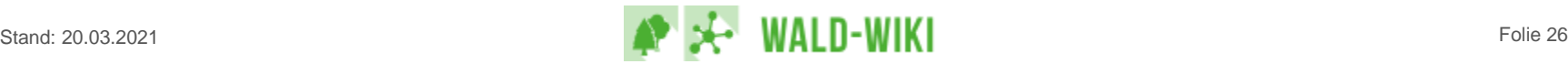

# Arbeiten mit dem Editor - Funktionsleisten-Button "Bild" Exkurs zum Medienmanager - Bild hochladen

Soll ein eigenes Bild eingebunden oder allgemein zur Verfügung gestellt werden, im Medienmanager

- Datei auswählen
	- Öffnet das Dateiverzeichnis des verwendeten Gerätes
	- Gewünschtes Bild auswählen
	- "Öffnen" / "Anhängen" klicken
- **Bild hochladen** 
	- Falls ein bereits verfügbares namensgleiches Bild ersetzt werden soll, Checkbox anhaken
- ◼ Anschließend Bild wählen und einfügen

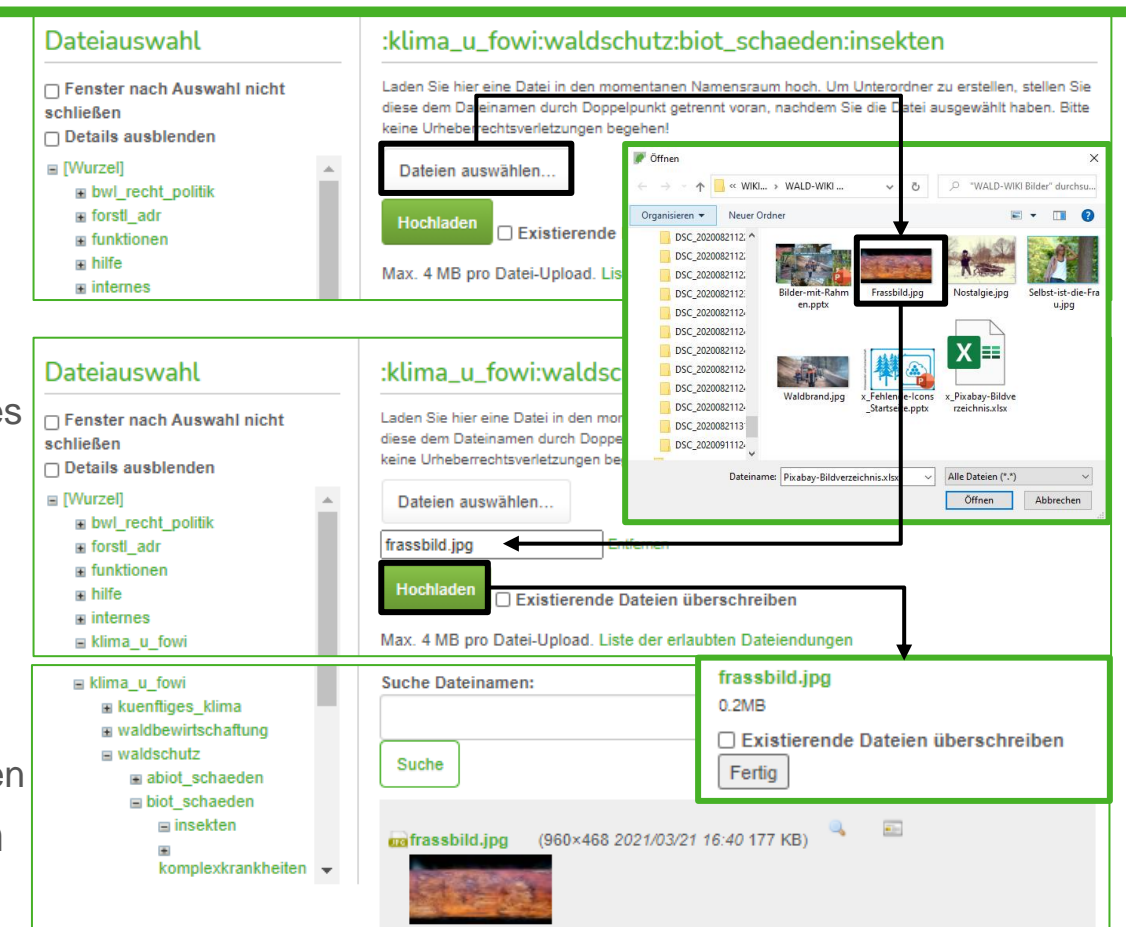

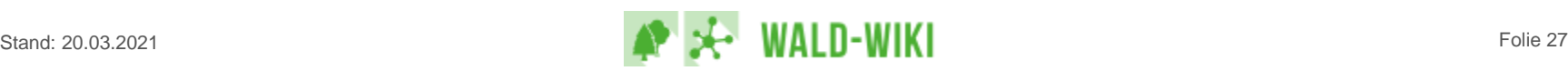

# Arbeiten mit dem Editor - Funktionsleisten-Button "Bild" Exkurs zum Medienmanager - Bildeigenschaften prüfen

Zur Bearbeitung der Bildeigenschaften, bspw. der Herkunftsangaben

- zunächst der Medienmanager über das Schraubenschlüssel-Icon in der Hauptnavigation öffnen
- das gewünschte Bild suchen / filtern und anklicken -

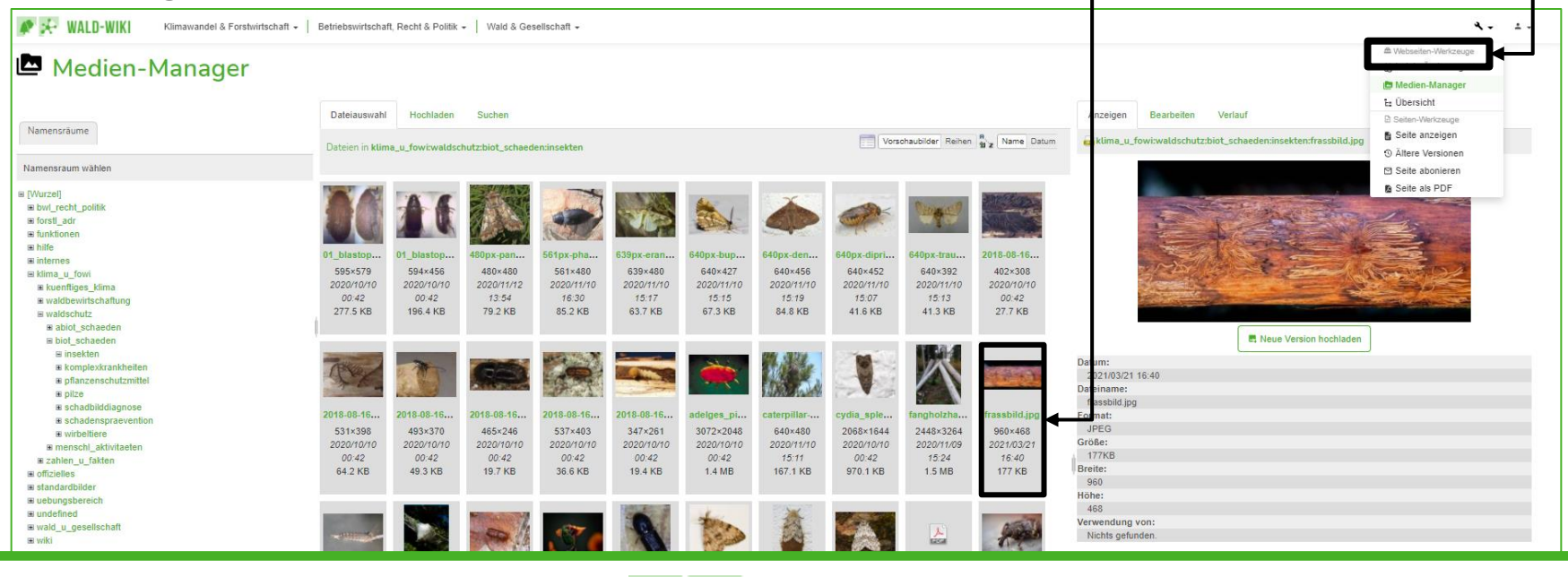

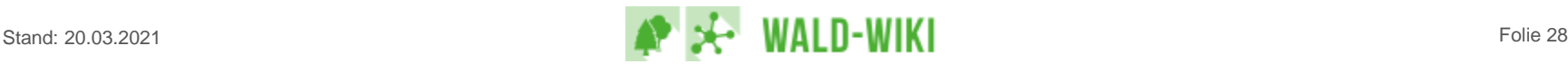

# Arbeiten mit dem Editor - Funktionsleisten-Button "Bild" Exkurs zum Medienmanager - Bildeigenschaften ergänzen

- Im Detail-Dialog der ausgewählten Datei, auf den Reiter "Bearbeiten" wechseln und
	- Titel angeben
	- ◼ Bildunterschrift ergänzen
	- ◼ **Fotograf:in benennen (!)**
	- Copyright eintragen
- Schlagwörter (für die Suche) listen Mit "Speichern" wird die Aktion abgeschlossen.

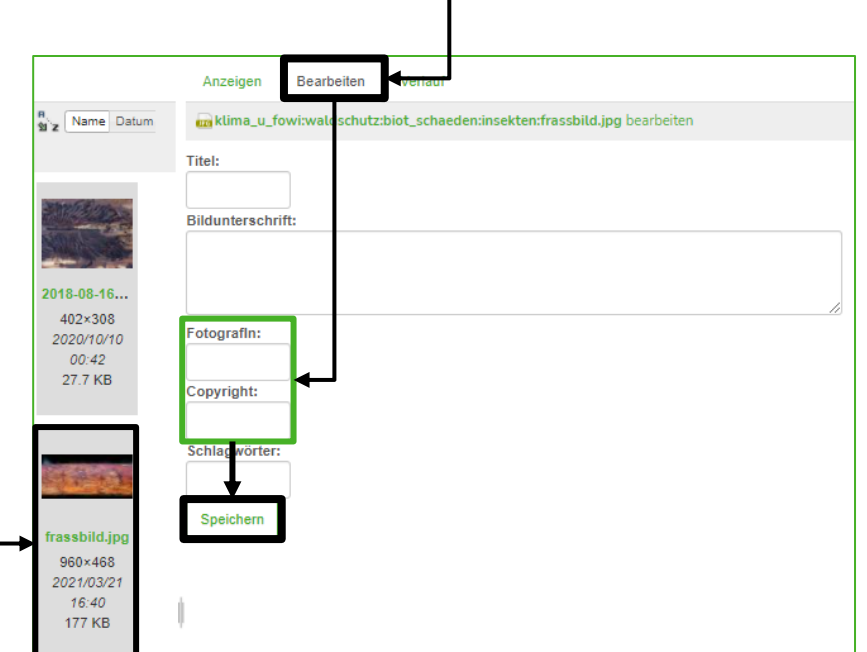

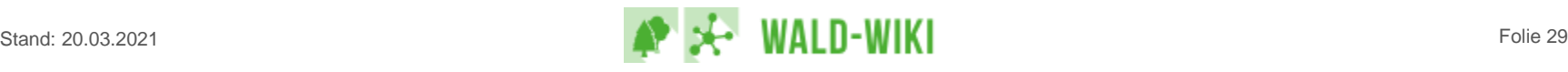

# Formatierungsleiste - Funktions-Button "Bild" (löschen)

- ◼ "Bearbeiten" des Abschnitts anklicken und im Editiermodus das Bild markieren
- Tastaturbefehle "Löschen" oder "Entfernen" nutzen
- Mit "Speichern" die Bearbeitung abschließen
- Hinweis: Das Bild wird nur aus der Seite, nicht jedoch aus dem Medienmanager gelöscht. Dies ist erforderlich, damit mehrfach verwendete Bilder nicht plötzlich an unerwünschter Stelle "verschwinden"

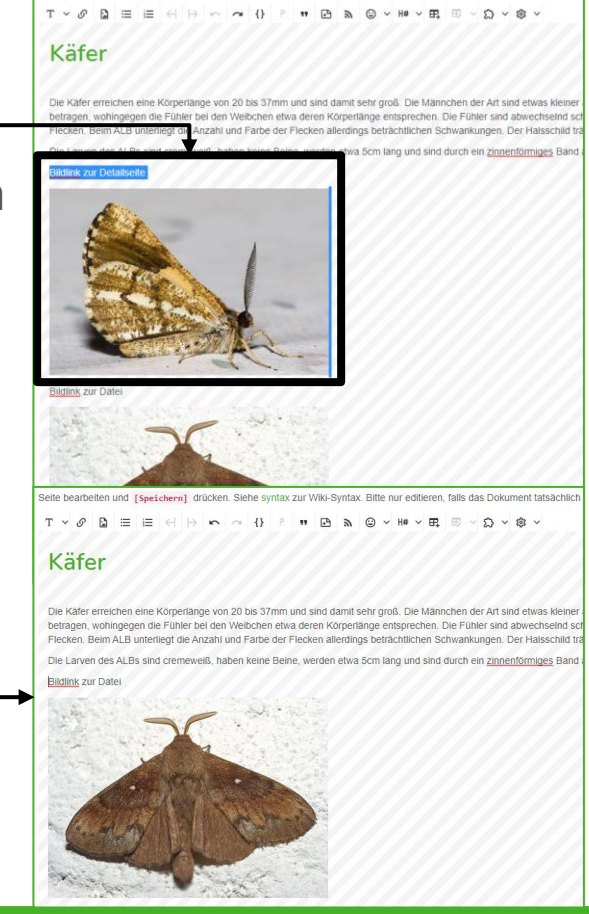

eite bearbeiten und [speichern] drücken. Siehe syntax zur Wiki-Syntax. Bitte nur editieren, falls das Dokument tatsächlic

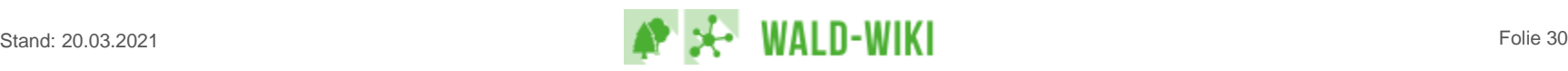

# Formatierungsleiste - Funktions-Button "Bild" (Hinweise)

- Beim Hochladen einer Bilddatei wird diese "automatisch" in dem Namensraum abgelegt, in dem sich die gerade bearbeitete Seite befindet. Ist dies nicht gewünscht, ist manuell ein anderer Namensraum zu wählen.
- Aktuell sind Urheberinformationen nur für das Dateiformat "JPG" möglich. Daher wird der Bild-Upload bis auf weiteres auf dieses Format beschränkt.
- Die maximale Dateigröße für Dateien beträgt 4 MB.
- Um die System-Performance nicht zu beinträchtigen, sind die "Caching-Einstellungen nicht zu verändern und das "Standard Caching Verhalten" zu belassen.

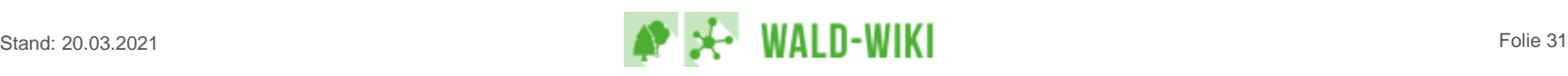

#### Formatierungsleiste - Funktions-Button "Bild" (Hinweise)

Werden eingefügte Bilder nicht wie gewünscht bspw. untereinander angeordnet, lässt sich dies durch das Einfügen von Zeilenumbrüche ("Enter-Taste") beheben. Allerdings ist die Darstellung der Anordnung auch von der Bildschirm-Auflösung abhängig.

#### Sturmschäden – was tun? Sturmschäden – was tun?

Nach einem Sturmereignis wird eine ganze Reihe von Maßnahmen ins Rollen gebracht, die hier kurz gefasst als Ablaufplan dargestellt werden. Für weitere und detailliertere Informationen dient das Handbuch Sturm auf waldwissen.net. Während eines Sturms geht es darum Ruhe zu bewahren und die nötigen Verkehrssicherungsmaßnahmen durchzuführen. Kurz nach dem Sturm sollte man den planmäßigen Einschlag einstellen, sich ein erstes grobes Bild vom Schadausmaß machen sowie die Verkehrswege wieder öffnen, falls möglich. Sind mehr als drei Tage seit dem Sturmereignis vergangen gilt es von der Groberhebung in die Feinerhebung (Formular Feinerhebung [5]) zu gehen und sich mit

das gesamte regionale Schadgeschehen zu bekommen.

Wichtig hierbei ist der Informationsaustausch zwischen und eine Strategieplanung mit Waldbesitzenden. FBGn etc., um eine kopflose und übereilte Herangehensweise zu vermeiden. Auf Bundeslandebene g It es den landesweiten Sturmholzanfall zu ermitteln, die Bedeutung des Ereignisses einzuschätzen und die ffentlichkeit zu informieren. lichkeiten folgen. (Link zur Weitere Schritte, wie Aufarbeitungs- und Finanzplanung und Ermittlung von Fördermi Checkliste Sofortmaßnahmen oder direkt das pdf hier mit Link sichtbar machen [6]) Forstschäden-Ausgleichsgesetz: Nach einem regional oder auf Bundeslandebene bedeutsamen Sturmereignis, besteht die Möglichkeit einen Antrag auf Grundlage de Forstschäden-Ausgleichgesetzes in den Bundesrat einzubringen. Das Gesetz bezweckt durch eine Beschränkung des Holzeinschlages in allen Bundesländern übe das gesamte Forstwirtschaftsjahr ein Überangebot an Rohholz auf dem Markt in Teilen zu kompensieren.

Gründung einer Solidargemeinschaft: Um eine Solidargemeinschaft gründen zu

können müssen eine gewisse Sturmholzmenge in der Region sowie bestimmte Eigentums- und Strukturverhältnisse gegeben sein. Die Teilnahme an der Solidargemeinschaft muss auf freiwilliger Basis erfolgen. Die angebotenen Dienstleistungen müssen den Ansprüchen der Solidargemeinschaft entsprechen, dementsprechend motiviert und belastbar müssen die Mitarbeitenden des Forstamts und der FBGn sein, um diesen Herausforderungen über mehrere Jahre gerecht zu werden. Die Solidargemeinschaft wird aus dem staatlichen Forstamt/ UFB, der FBG und waldbesitzenden Kommunen gebildet. Ziele einer Solidargemeinschaft sind: Vorfinanzierung der Aufarbeitung und Nasslagerung der Sturmhölzer als Kernaufgaben; geordnete Durchführung und Übernahme der Aufarbeitung (gerade für Privatwaldbesitzende, die aus verschiedenen Gründen nicht in der Lage sind El gegen Kostenersatz); Bündelung und gemeinsame Vermarktung der angefallenen Holzmengen; Vermeidung von kopflosen Handeln und Panikverkäufen. Um schnellstmöglich finanziell und waldbaulich wieder auf die Füße zu kommen, gibt es nach einem Sturmereignis die verschiedensten Fördermöglichkeiten. Hier [7] beispielhaft die Förderungen für Baden-Württembergische Waldbesitzende nach dem Sturm "Lothar"

Nach einem Sturmereignis wird eine ganze Reihe von Maßnahmen ins Rollen gebracht, die hier kurz gefasst als Ablaufplan dargestellt werden. Für weitere und detailliertere Informationen dient das Handbuch Sturm auf waldwissen.net. Während eines Sturms geht es darum Ruhe zu bewahren und die nötigen Verkehrssicherungsmaßnahmen durchzuführen. Kurz nach dem Sturm sollte man den planmäßigen Einschlag einstellen, sich ein erstes grobes Bild vom Schadausmaß machen sowie die Verkehrswege wieder öffnen, falls möglich. Sind mehr als drei Tage seit dem Sturmereignis vergangen gilt es von der Groberhebung in die Feinerhebung (Formular Feinerhebung [5]) zu gehen und sich mit Kollegen und Ko

einen Überblick über das gesamte regionale Schadgeschehen zu bekommen.

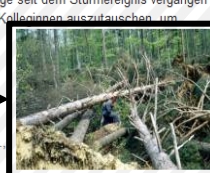

Wichtig hierbei ist der Informationsaustausch zwischen und eine Strategieplanung mit Waldbesitzenden, FBGn et um eine kopflose und übereilte Herangehensweise zu vermeiden. Auf Bundeslandebene gilt es den landesweiten Sturmholzanfall zu ermitteln, die Bedeutung des Ereignisses einzuschätzen und die Öffentlichkeit zu informieren. Weitere Schritte, wie Aufarbeitungs- und Finanzplanung und Ermittlung von Fördermöglichkeiten folgen. (Link zur Chickliste Sofortmaßnahmen oder

direkt das pdf hier mit Link sichtbar machen [6]) Forstschäden-Ausgleichsgesetz: Nach einem regional oder auf Bundeslandebene bedeutsamen Sturmereignis, besteht die Möglichkeit einen Antrag auf Grundlage des Forstschäden-Ausgleichgesetzes in den Bundesrat einzubringen. Das Gesetz bezweckt durch eine Beschränkung des Holzeinschlages in allen Bundesländern über das gesamte Forstwirtschaftsjahr ein Überangebot an Rohholz au dem Markt in Teilen zu kompensieren.

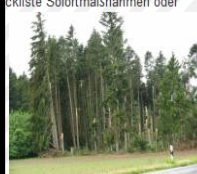

Gründung einer Solidargemeinschaft: Um eine Solidargemeinschaft gründen zu können müssen eine gewisse Sturmholzmenge in der Region sowie bestimmte Eigentums- und Strukturverhältnisse gegeben sein. Die Teilnahm an der Solidargemeinschaft muss auf freiwilliger Basis erfolgen. Die angebotenen Dienstleistungen müssen den

Ansprüchen der Solidargemeinschaft entsprechen, dementsprechend motiviert und belastbar müssen die Mitarbeitenden des Forstamts und der FBGn sein, um diesen Herausforderungen über mehrere Jahre gerecht zu werden. Die Solidargemeinschaft wird aus dem staatlichen Forstamt/ UFB, der FBG und waldbesitzenden Kommunen gebildet. Ziele einer Solidargemeinschaft sind: Vorfinanzierung der Aufarbeitung und Nasslagerung der Sturmhölzer als Kernaufgaben; geordnete Durchführung und Übernahme der Aufarbeitung (gerade für Privatwaldbesitzende, die aus verschiedenen Gründen nicht in der

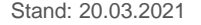

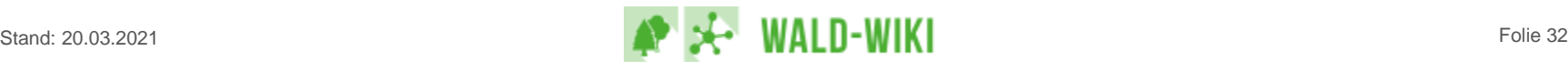

### Formatierungsleiste - Funktions-Button "Aufzählung"

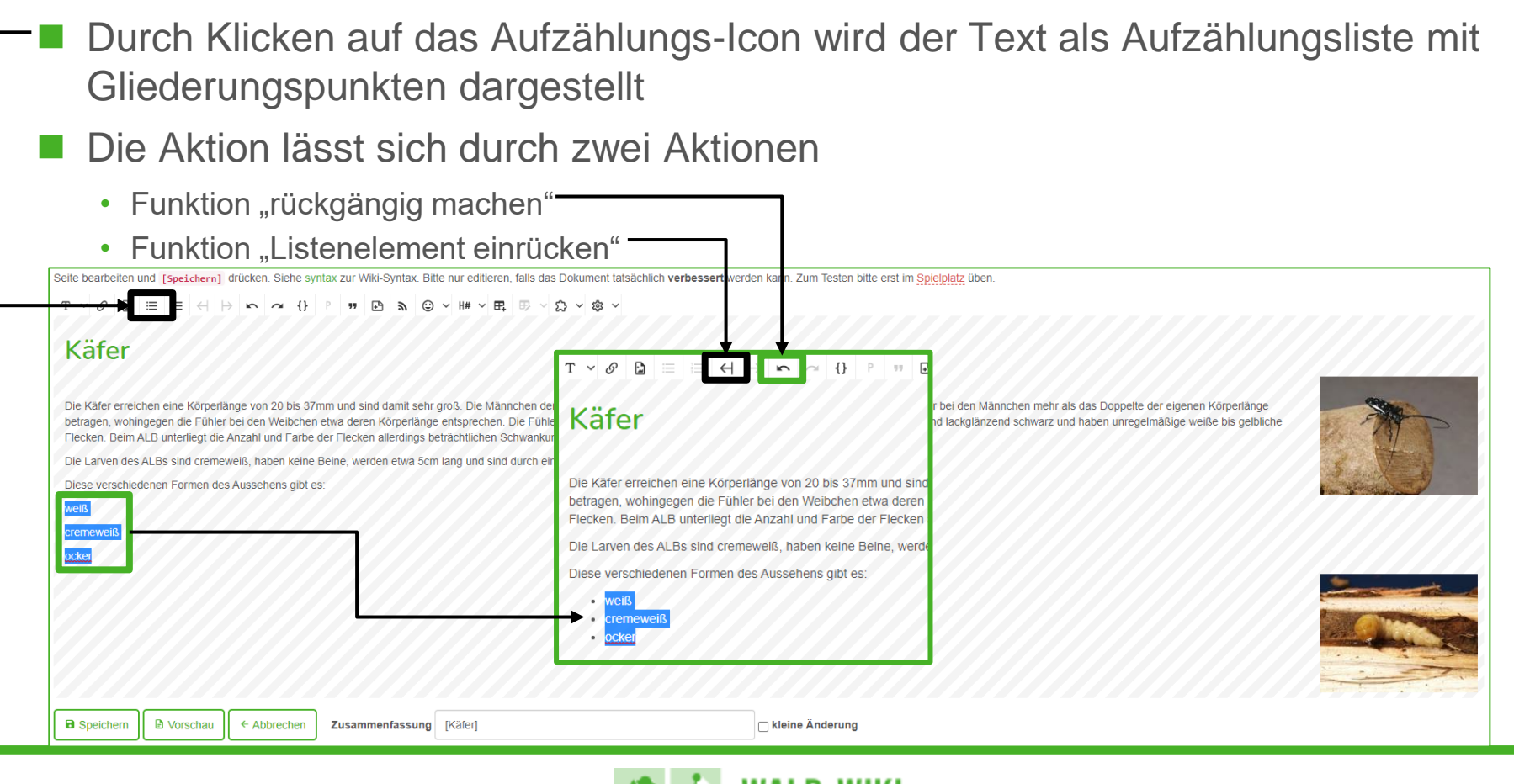

#### Formatierungsleiste - Funktions-Button "Nummerierung"

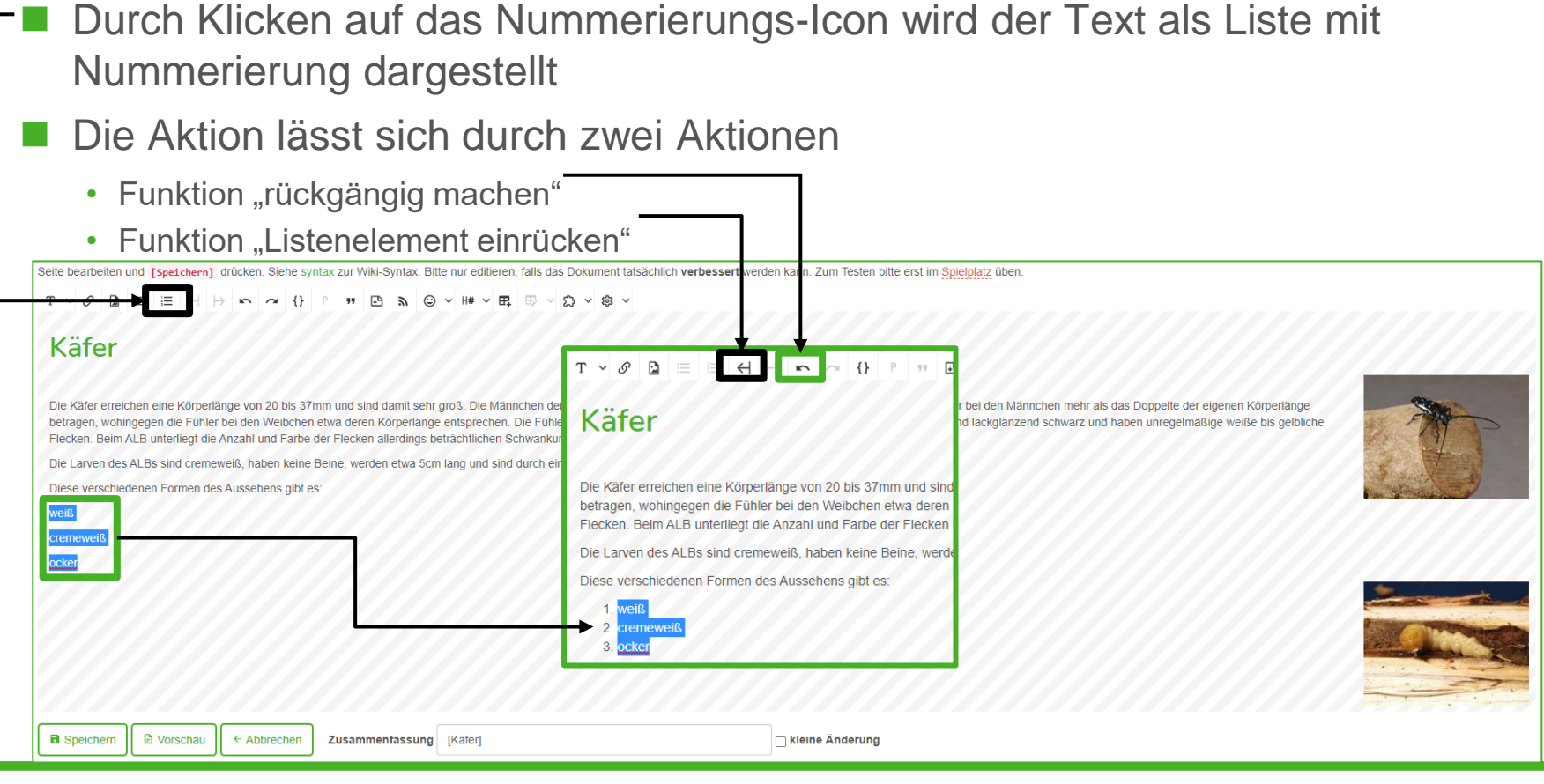

# Formatierungsleiste - Funktions-Button "Liste einrücken"

- Die Schaltfläche "Listenelement einrücken" ist in der Formatierungsleiste des Editors nur dann aktiv, wenn eine Aufzählungs- oder Nummerierungsliste bearbeitet wird.
- Man kann jeweils nur um eine Ebene weiter einrücken.
- Mit der Funktion lässt sich eine bestehende Gliederung zurückführen, also wieder "einrücken".
- Die Funktion dient dazu, die Listenebene zu reduzieren.
- Oder die Formatierung als "Liste" ganz aufzuheben.

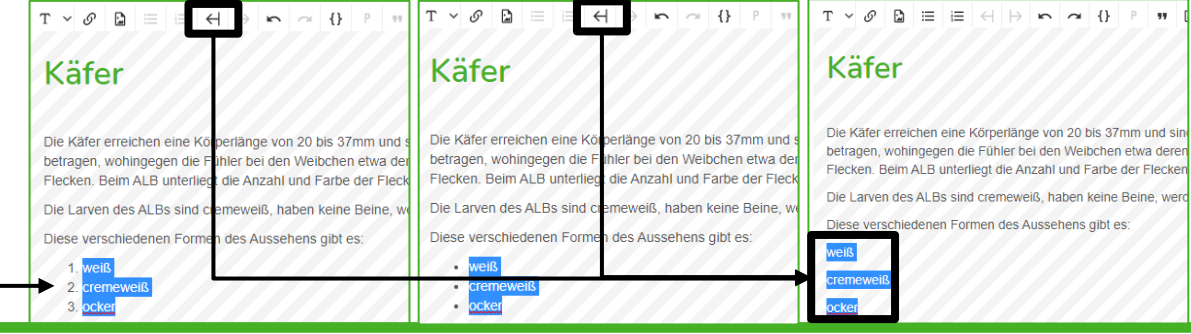

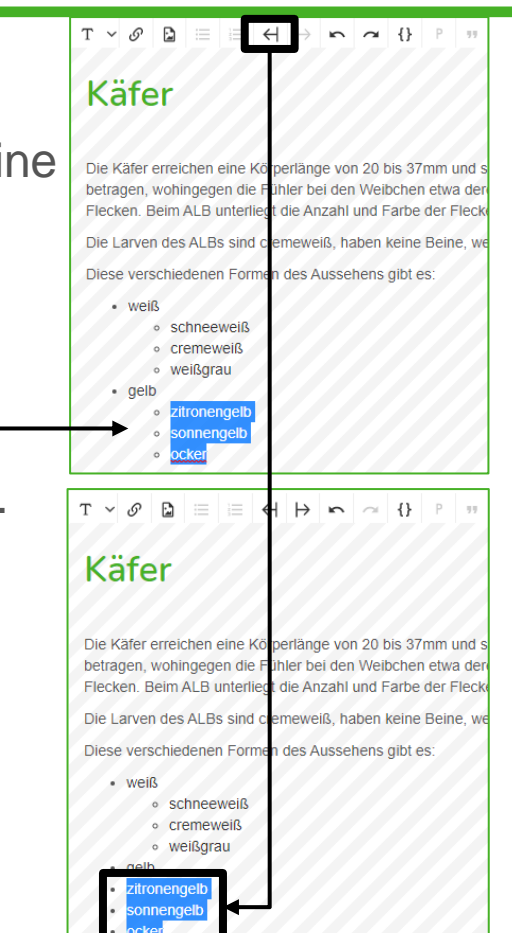

### Formatierungsleiste - Funktions-Button "Einrückung des Listenelements entfernen"

- Die Schaltfläche "Einrückung des Listenelements entfernen" ist in der Formatierungsleiste nur aktiv, wenn eine Aufzählungs- oder Nummerierungsliste bearbeitet wird.
- Man kann jeweils nur um eine Ebene "weiter" rücken und mindestens eine höhere Ebene muss erhalten bleiben.
- Die Funktion dient dazu, die Listenebene zu erhöhen, d.h. einzelne oder mehrere Listenelemente weiter einzurücken.

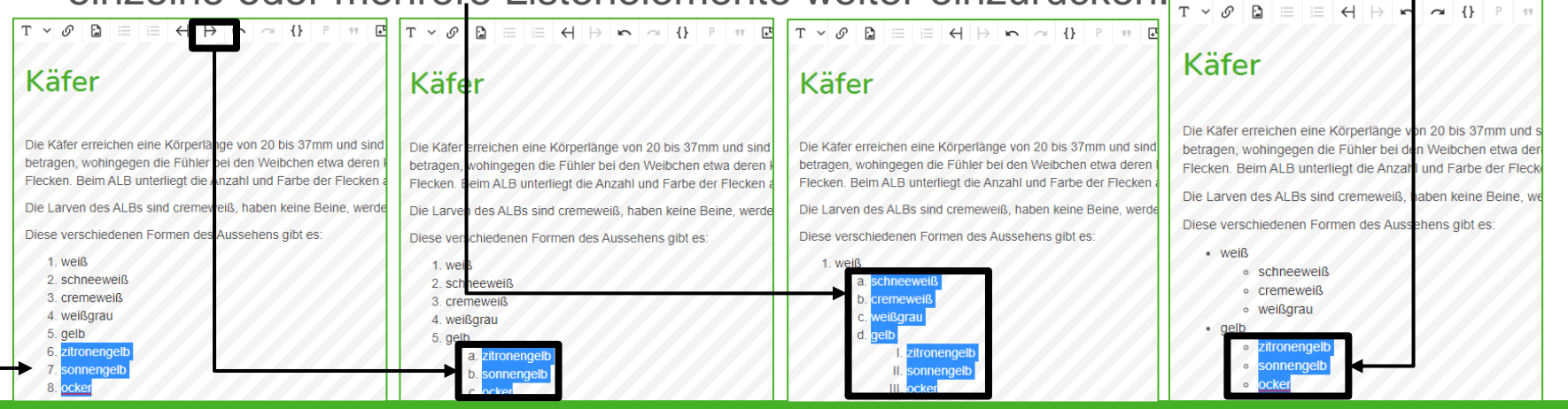

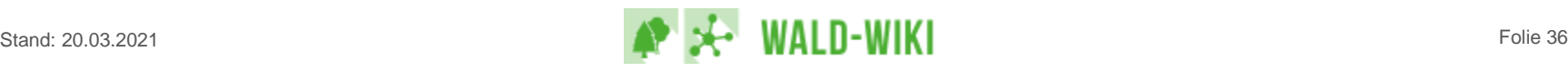

 $\overline{a}$ 

Die Käfer erreichen eine Körperlänge von 20 bis 37mm und s betragen, wohingegen die Fühler bei den Weibchen etwa der Flecken. Beim ALB unterliegt die Anzahl und Farbe der Fleck

Diese verschiedenen Formen des Aussehens gibt es:

Die Larven des ALBs sind cremeweiß,

· schneeweiß o cremeweiß o weißgrau

 $\sim$  {}

aben keine Beine, w

 $T \vee \mathscr{O}$  a  $\equiv$ 

Käfer

 $WPIR$ 

 $\cdot$  qelb zitronengelt sonnengelb  $\sim$  ocker

# Formatierungsleiste - Funktions-Button "P" (Überschrift raus)

- Die Schaltfläche "Absatz" ist im Editor nur dann aktiv, wenn der Mauszeiger auf einem als Überschrift definierter Text steht.
- Ein Klick auf die Funktion entfernt die Formatierung des Textes als Uberschrift und macht ihn wieder zum Standardtext.

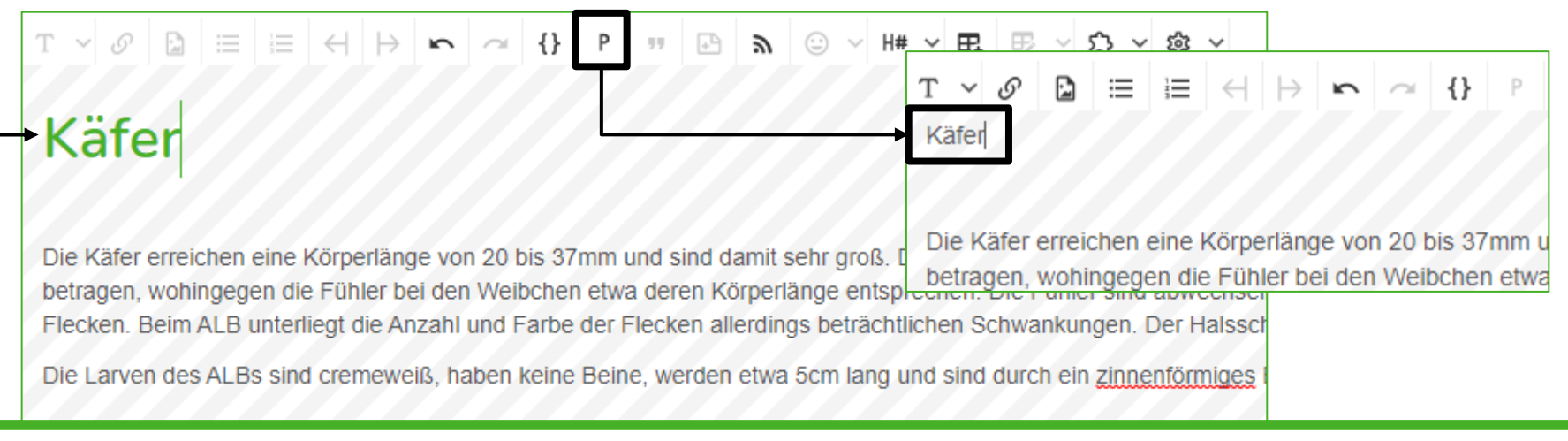

### Formatierungsleiste - Funktions-Button "P" (Abschnitt raus)

- Bei Nutzung der Schaltfläche "Absatz" wird mit dem Speichern der Änderung auch der entsprechende Abschnitt aus der Wiki-Seite entfernt.
- Die Inhalte werden dem vorgelagerten Abschnitt zugeordnet und sind nicht mehr über eine eigene "Bearbeiten"-Schaltfläche zu editieren (nur noch zu-

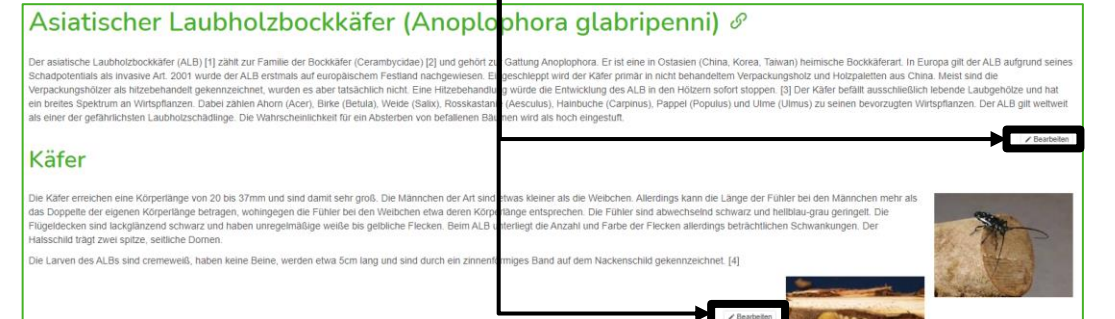

sammen mit dem Gesamtabschnitt")

#### Asiatischer Laubholzbockkäfer (Anoplophora glabripenni)

he Laubholzbockkäfer (ALB) [1] zählt zur Familie der Bockkäfer (Cerambycidae) [2] und gehört zur Gattung Anoplophora. Er ist eine in Ostasien (China, Korea, Taiwan) heimische Bockkäferart. In Europa gilt der ALB aufgrund s chadpotentials als invasive Art. 2001 wurde der ALB erstmals auf europäischem Festland nachgewiesen. Eingeschleppt wird der Käfer primär in nicht behandeltem Verpackungsholz und Holzpaletten aus China. Meist sind die hölzer als hitzebehandelt gekennzeichnet, wurden es aber tatsächlich nicht. Eine Hitzebehandlung würde die Entwicklung des ALB in den Hölzern sofort stoppen. [3] Der Käfer befällt ausschließlich lebende Laubgehölze und hat n breites Spektrum an Wirtspflanzen. Dabei zählen Ahom (Acer), Birke (Betula), Weide (Salix), Rosskastanie (Aesculus), Hainbuche (Carpinus), Pappel (Populus) und Ulme (Ulmus) zu seinen bevorzugten Wirtspflanzen. Der ALB gi lichkeit für ein Absterben von befallenen Bäumen wird als hoch eingestu

ie Käfer erreichen eine Körnerlänge von 20 bis 37mm und sind damit sehr groß. Die Männchen der Art sind etwas kleiner als die Welbchen. Allerdings kann die Länge der Fühler bei den Männchen mehr als das Doppelte der eigenen Körperlänge betragen, wohingegen die Fühler bei den Weibchen etwa deren Körperlänge entsprechen. Die Fühler sind abwechselnd schwarz und hellblau-grau geringelt. Die -<br>Flügeldecken sind lackglänzend schwarz und haben unregelmäßige weiße bis gelbliche Flecken. Beim ALB unterliegt die Anzahl und Farbe der Flecken allerdings beträchtlichen Schwankungen. Der Halsschild trägt zwei spitze, seitliche Domen

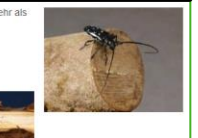

Die Larven des ALBs sind cremeweiß, haben keine Beine, werden etwa 5cm lang und sind durch ein zinnenförmiges Band auf dem Nackenschild gekennzeichnet. [4]

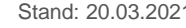

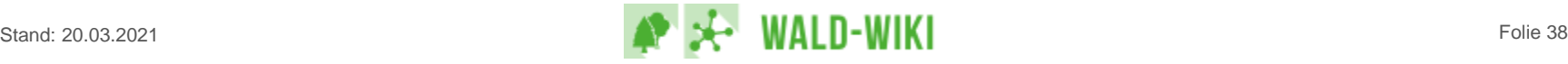

### Formatierungsleiste - Funktions-Button "Zitat" (einmal)

Der Klick auf das Anführungszeichen-Icon führt den Befehl "Blockzitat" aus und stellt die ausgewählte Textpassage als Blockzitat dar. Optisch visualisiert dies eine senkrechte Linie links am Textblock und eine größere Schriftart.

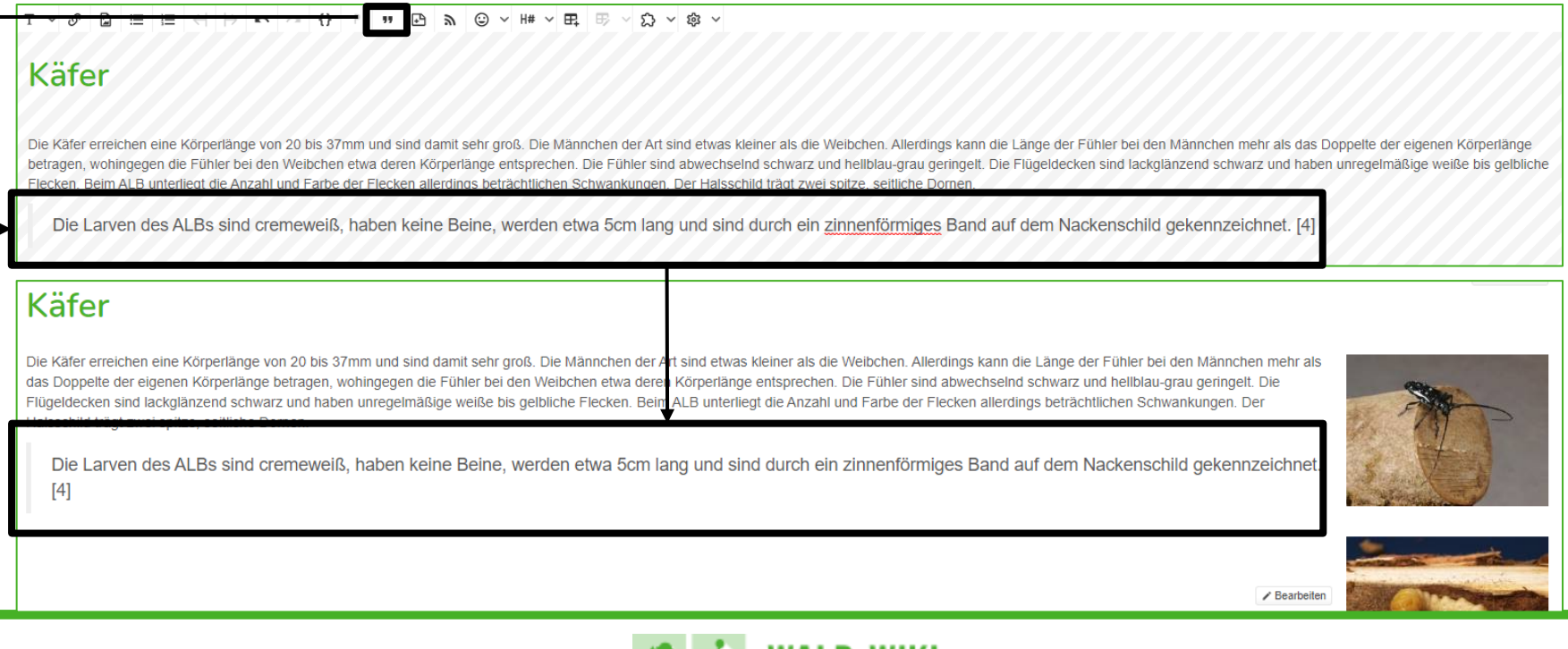

 $\odot$ 

 $\sqrt{H}$   $\sqrt{H}$   $\sqrt{H}$ 

### Formatierungsleiste - Funktions-Button "Zitat" (mehrfach)

Mehrmaliges Drücken der Schaltfläche "Blockzitat" fügt weitere senkrechte Linien zur Kennzeichnung des Textes hinzu.

#### Käfer

Die Käfer erreichen eine Körperlänge von 20 bis 37mm und sind damit sehr groß. Die Männchen der Art sind etwas kleiner als die Weibchen. Allerdings kann die Länge der Fühler bei den Männchen mehr als das Doppelte der eigen betragen, wohingegen die Fühler bei den Weibchen etwa deren Körperlänge entsprechen. Die Fühler sind abwechselnd schwarz und hellblau-grau geringelt. Die Flügeldecken sind lackglänzend schwarz und haben unregelmäßige weiße Flecken, Beim ALB unterliegt die Anzahl und Farbe der Flecken allerdings beträchtlichen Schwankunger Der Halsschild trägt zwei snitze, seitliche Dorne

Die Larven des ALBs sind cremeweiß, haben keine Beine, werden etwa 5cm lang und sind durch ein zinnenförmiges Band auf dem Nackenschild gekennzeichnet. [4]

 $53 - 83$ 

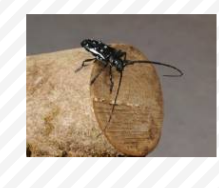

#### **Käfer**

Die Käfer erreichen eine Körperlänge von 20 bis 37mm und sind damit sehr groß. Die Männchen der Art sind etwas kleiner als die Weibchen. Allerdings kann die Länge der Fühler bei den Männchen mehr als das Doppelte der eigenen Körperlänge betragen, wohingegen die Fühler bei den Weibchen etwa deren Körperlänge entsprechen. Die Fühler sind abwechselnd schwarz und hellblau-grau geringelt. Die Flügeldecken sind lackglänzend schwarz und haben unregelmäßige weiße bis gelbliche Flecken. Beim ALB unterliegt die Anzahl und Farbe der Flecken allerdings beträchtlichen Schwankungen. Der Halsschild trägt zwei spitze, seitliche Dornen

Die Larven des ALBs sind cremeweiß, haben keine Beine, werden etwa 5cm lang und sind durch ein zinnenförmiges Band auf dem Nackenschild gekennzeichnet. [4]

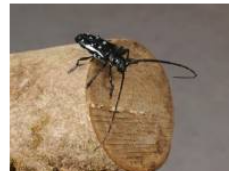

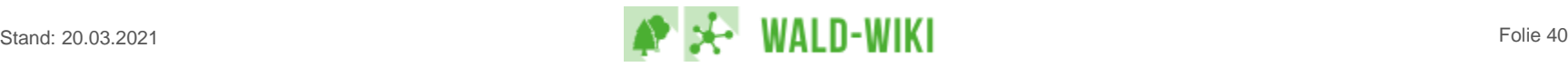

### Formatierungsleiste - Funktions-Button "Zitat" (löschen)

- Zum Aufheben eines Blockzitats im Text mit dem Cursor vor den ersten Buchstaben des Blockzitates gehen und "Entfernen" über die Tastatur (je Entfernen wird eine Blockzitatebene gelöscht).
- Alternativ: Gesamten Text des Blockzitates markieren, ausschneiden und wieder einfügen.

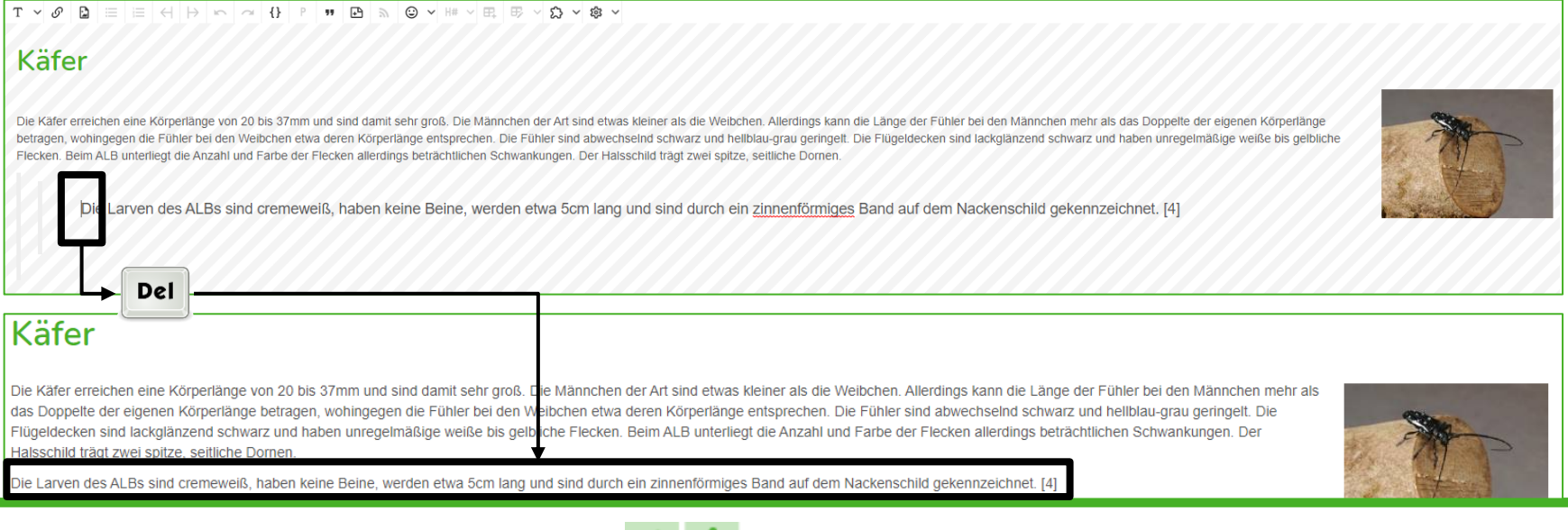

# Formatierungsleiste - Funktions-Button "Fußnote" (Option)

- An der Stelle, an der eine Fußnote eingefügt werden soll, kann mithilfe des Fußnoten-Icons eine Fußnote erzeugt werden, die automatisch, fortlaufend (hoch-)nummeriert und eine Mouse-Over-Anzeige ermöglicht.
- Der Text kann über den Fußnoten-Editor angegeben / bearbeitet werden.
- Die Fußnote erscheint in einem nicht separat editierbaren Bereich der Seite.

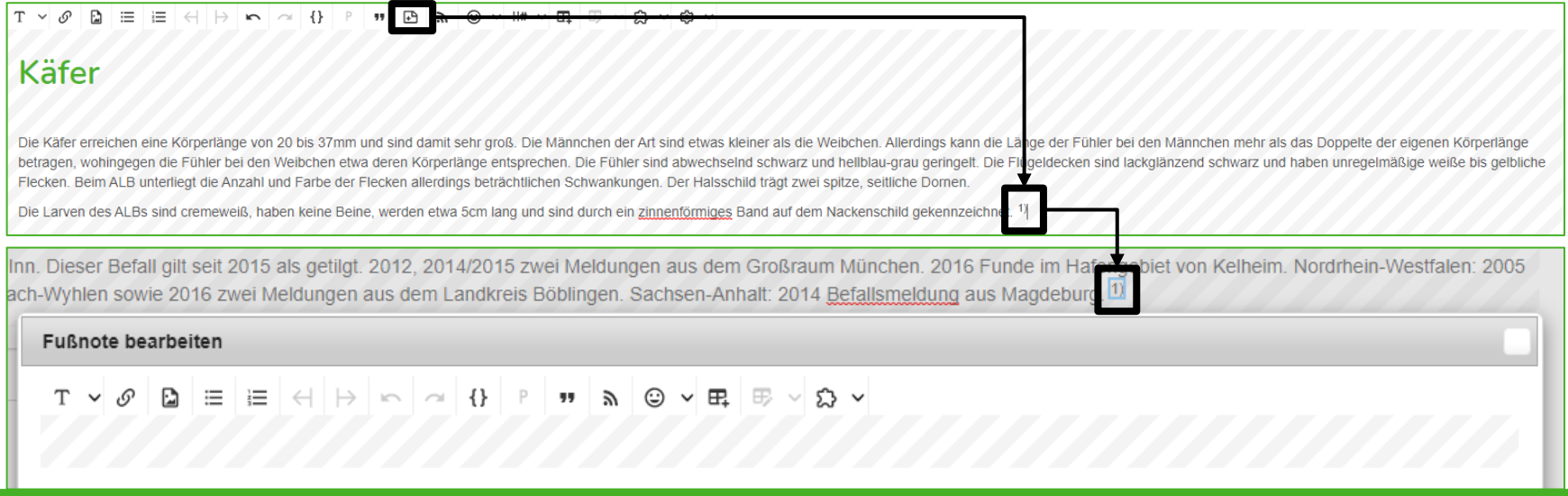

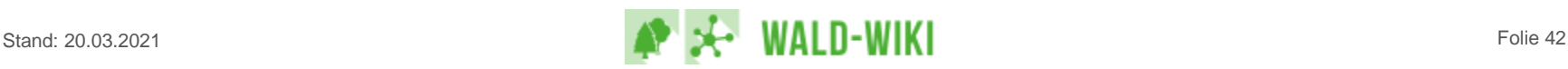

#### Formatierungsleiste - Funktions-Button "Fußnote" (Standard)

- ◼ Allerdings ist diese Funktion aktuell nicht für Literatur- und Quellenangaben zu benutzen.
	- Nachteil: Gleiche Quellen müssen mehrmals angegeben werden, da mehrfache Verweise auf dieselbe Quelle nicht möglich sind (da fortlaufend nummeriert wird)
- Daher stattdessen bitte Quellen-/Literaturangaben mit eckiger Klammer in einen gesonderten Seitenabschnitt (Überschrift Ebene 2, Quellen) einfügen.

#### **Befallsherde in Deutschland**

Im Jahr 2004 wurde der erste Freilandbefall für Deutschland gemeldet. Bayem: 2004 Meldung aus Neukirch am Inn. Dieser Befall gilt seit 2015 als getilgt. 2012, 2014/2015 zwei Meldungen aus dem Großraum München. 2016 Funde i Hafengebiet von Kelheim. Nordrhein-Westfalen: 2005 Dornheim, 2009 Alfter Baden-Württemberg: 2012 Funde im Hafen von Weil am Rhein. 2015 Meldung aus Grenzach-Wyhlen sowie 2016 zwei Meldungen aus dem Landkreis Böblingen.

#### **Quellen:**

[1] @ Asiatischer Laubholzbockkäfer, Online auf wsl.ch, Zugriff am 28.09.2020

[2] C. Bockkäfer, Online auf spektrum.de, Zugriff am 28.09.2020

3] G. Der Asiatische Laubholzbockkäfer in Europa, Online auf waldwissen.net, Zugriff am 28.09.202

[4] C. Invasive Laubholz-Bockkäfer aus Asien, Online auf wsl.ch, Zugriff am 28.09.2020

[5] G. EPPO data sheets on quarantine pests: Anoplophora glabripennis, Online auf eppo.int, Zugriff am 28.09.2020

[6] C. Asiatischer Laubholzbockkäfer: Befall, Bekämpfung, Nachpflanzung, Online auf Ifl.bayern.de, Zugriff am 28.09.2020

[7] @ Der Asiatische Laubholzbockkäfer in Baden-Württemberg, Online auf rp.baden-wuerttemberg.de, Zugriff am 28.09.2020

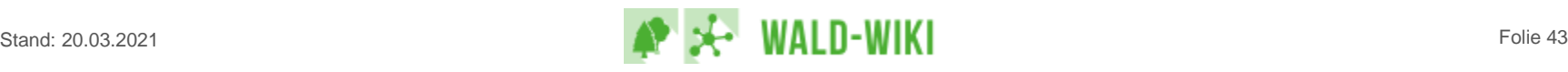

**Z** Rearbeiten

### Formatierungsleiste - Funktions-Button "Emoticons"

- Mit Klick auf das Smiley-Icon wird eine Auswahlliste zum Einfügen verschiedener Smileys in den Text möglich.
- ◼ "FixMe!" und "Delete" sind als redaktionelle Hinweise für andere Autor:innen gedacht, um bspw. einen Abschnitt zu verbessern / ergänzen (Inhalt veraltet)
- ◼ Achtung: Zwischen aufeinanderfolgenden Smileys ist jeweils min. 1 Leerzeichen erforderlich.

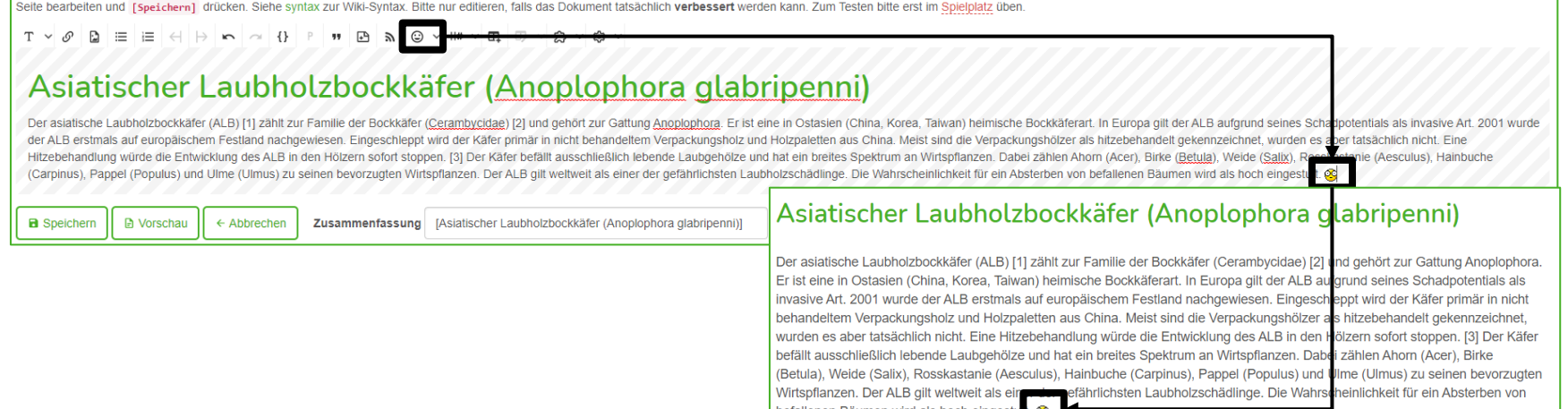

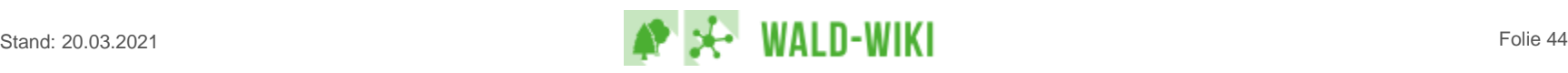

# Formatierungsleiste - Funktions-Button "Überschriften"

- Ein Klick auf "H#" öffnet eine Auswahl mit den 5 formatierten Standard-Überschrifschriftenebenen.
- Die Überschriften H1 bis H3 erzeugen jeweils automatisch neue, separat editierbare Seitenabschnitte, die durch eine Schaltfläche "Bearbeiten" erkennbar sind.

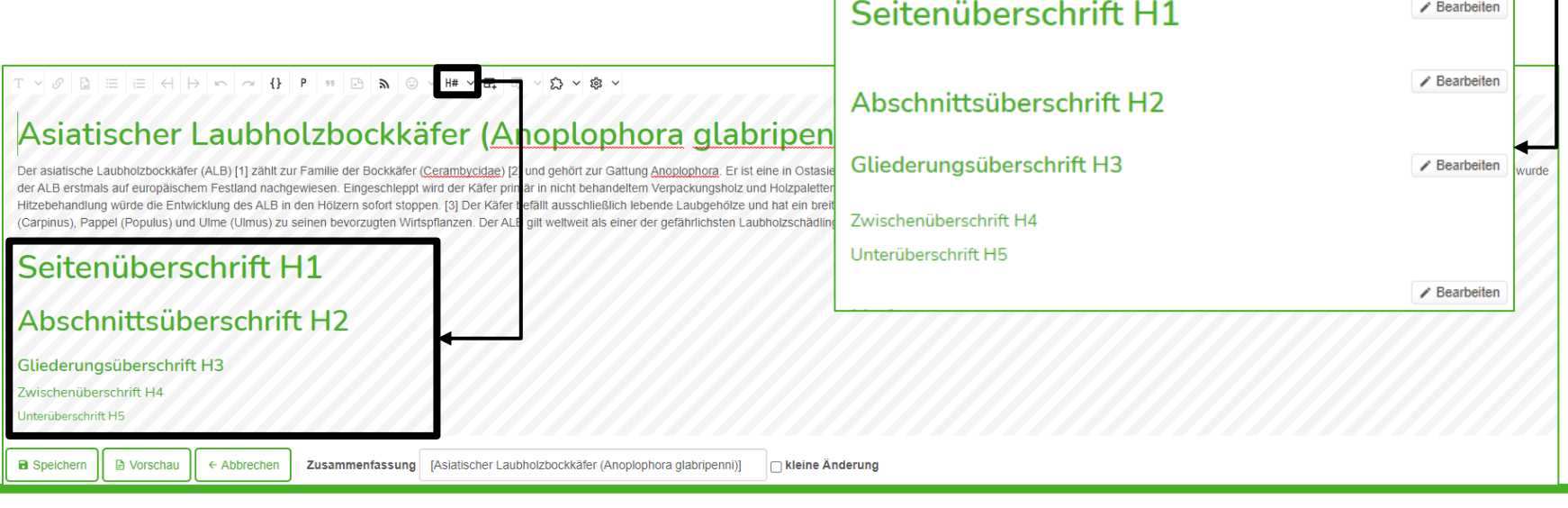

# Formatierungsleiste - Funktions-Button "Überschriften" (ändern)

■ Zum Ändern einer Überschriftenebene mit der Editor-Funktion "Überschriften" das Icon "H#" anklicken und eine andere Überschriftenebene auswählen.

• Die aktuelle Ebene ist grau dargestellt und deaktiviert, daher nicht auswählbar.

 $2 > 12 >$ 

- Werden Überschriften von H4 oder H5 auf eine Überschrift der Ebene 1-3 geändert, werden neue Seitenabschnitt erzeugt.
- Werden Überschriften von H1, H2 oder H3 auf eine Überschrift der Ebene 4-5 geändert, entfallen die bisherigen dazugehörigen Seitenabschnitte.

#### Asiatischer Laubholzbockkät

Der asiatische Laubholzbockkäfer (ALB) [1] zählt zur Familie der Bockkäfer (Cs. Ha Oberschrift 4 zur Gattung Anoplophora. Er ist eine in Ostasien (China, Korea, Taiwan) heimische Bockkäferart. In Europa gilt der ALB aufgrund seines Schadpotentials als invasive Art, 2001 wurde der ALB erstmals auf europäischem Festland nachgewiesen. Eingeschleppt wir icht behandeltem Verpackungsholz und Holzpaletten aus China. Meist sind die Verpackungshölzer als hitzebehandelt gekennzeichnet, wurden es aber tatsächlich nicht. Eine Hitzebehandlung würde die Entwicklung des ALB in den Hölzern sofort stoppen H5 Uberschrift 5 jilt ausschließlich lebende Laubgehölze und hat ein breites Spektrum an Wirtspflanzen. Dabei zählen Ahorn (Acer), Birke (Betula), (Carpinus), Pappel (Populus) und Ulme (Ulmus) zu seinen bevorzugten Wirtspflanzen. Der ALB gilt weltweit als einer der gefährlichsten Laubholzschädlinge, Die Wahrscheinlichkeit für ein Absterben von befallenen Bäumen wird

ptophora glabripenni)

#### Seitenüberschrift H1

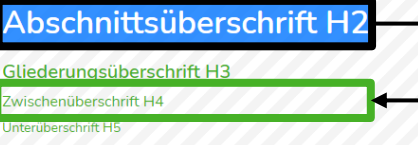

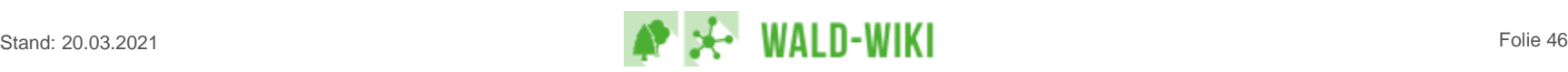

Formatierungsleiste - Funktions-Button "Überschriften" (löschen)

■ Zum Löschen einer "H#"-Formatierung als Überschrift, einfach die betreffende Überschrift markieren und auf "P" klicken. Seitenüberschrift H1  $\mathscr O$  $\angle$  Bearbeiten Abschnittsüberschrift H2 Gliederungsüberschrift H3  $\angle$  Bearbeiten  $T \vee \emptyset$   $B \equiv H \cup H$ Asiatischer Laubholzbockkäfer (Anoplophora glabripen Zwischenüberschrift H4 Unterüberschrift H5 Der asiatische Laubholzbockkäfer (ALB) [1] zählt zur Familie der Bockkäfer (Cerambycidae) [2] und gehört zur Gattung Anoplophora. Er ist eine in Ostasi urde der ALB erstmals auf europäischem Festland nachgewiesen. Eingesch eppt wird der Käfer primär in nicht behandeltem Verpackungsholz und Holzpalette  $\angle$  Bearbeiten Hitzebehandlung würde die Entwicklung des ALB in den Hölzern sofort stoppen. [3] Der Käfer befällt ausschließlich lebende Laubgehölze und hat ein bre (Carpinus), Pappel (Populus) und Ulme (Ulmus) zu seinen bevorzugte Wirtspflanzen. Der ALB gilt weltweit als einer der gefährlichsten Laubholzschädlinge. Die Wahrscheinlichkeit für ein Absterben von befallenen Bäumen wird als hoch eingestuft Seitenüberschrift H1 Abschnittsüberschrift H Gliederungsüberschrift H3 Zwischenüberschrift H4 Unterüberschrift H5

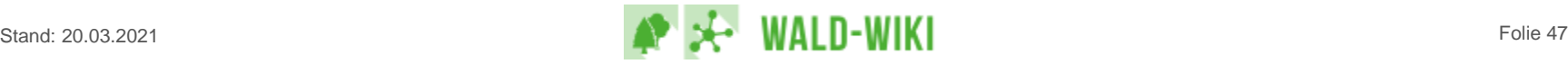

# Formatierungsleiste - Funktions-Button "Tabelle"

- ◼ Durch Klick auf das Tabellen-Icon wird eine Tabelle mit 2 Spalten und 2 Zeilen eingefügt.
	- Wichtig: Beim Erstellen / Einfügen von Tabellen immer sowohl vor als auch hinter der Tabelle zunächst je mindestens eine Leerzeile einfügen, falls dort bislang kein Text eigegeben ist. Das stellt sicher, dass später sowohl vor als auch hinter einer Tabelle Text eingegeben werden kann!
- **Nach dem Einfügen wird das zweite Tabellen-Icon aktiv und E** vs v ® v zeigt beim Klick darauf die verfügbaren Tabellenoptionen an, weue zeile davor einfügen um bspw. weitere Spalten und Zeilen in die bestehende Tabelle einzufügen.

සි

Asiatischer Laubholzbockkäfer (Anoplophora glabripenni)

Zusammenfassung [Asiatischer Laubholzbockkäfer (Anoplophora glabripenni)]

Spalte<sub>2</sub>

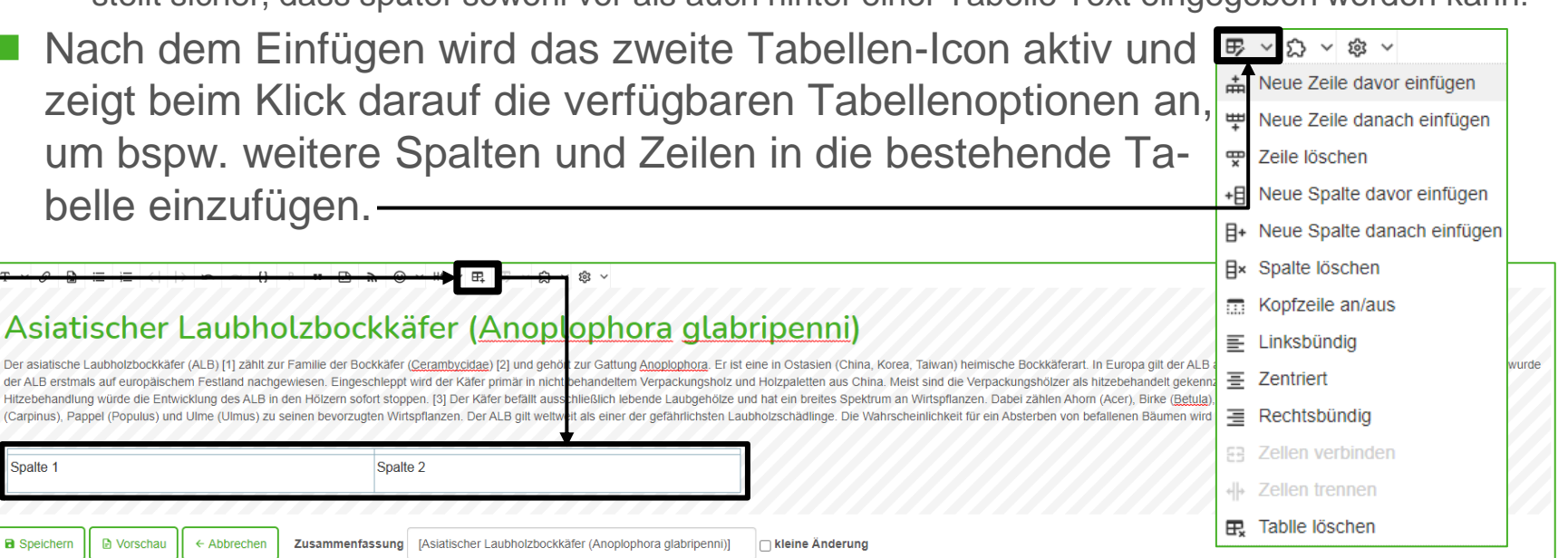

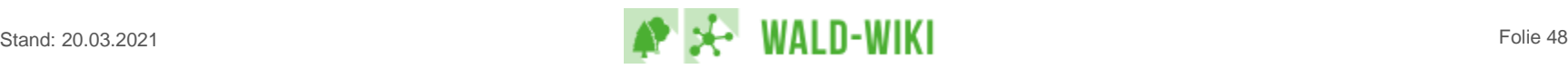

**Neine Änderung** 

**D** Vorschau

← Abbrechen

Spalte 1

**a** Speichern

# Seiten löschen, bearbeiten & regionalisieren Ältere Version finden

■ Zunächst über das Schraubenschlüssel-Icon in der Hauptnavigation "Altere Versionen" öffnen und die gewünschte Version auswählen.

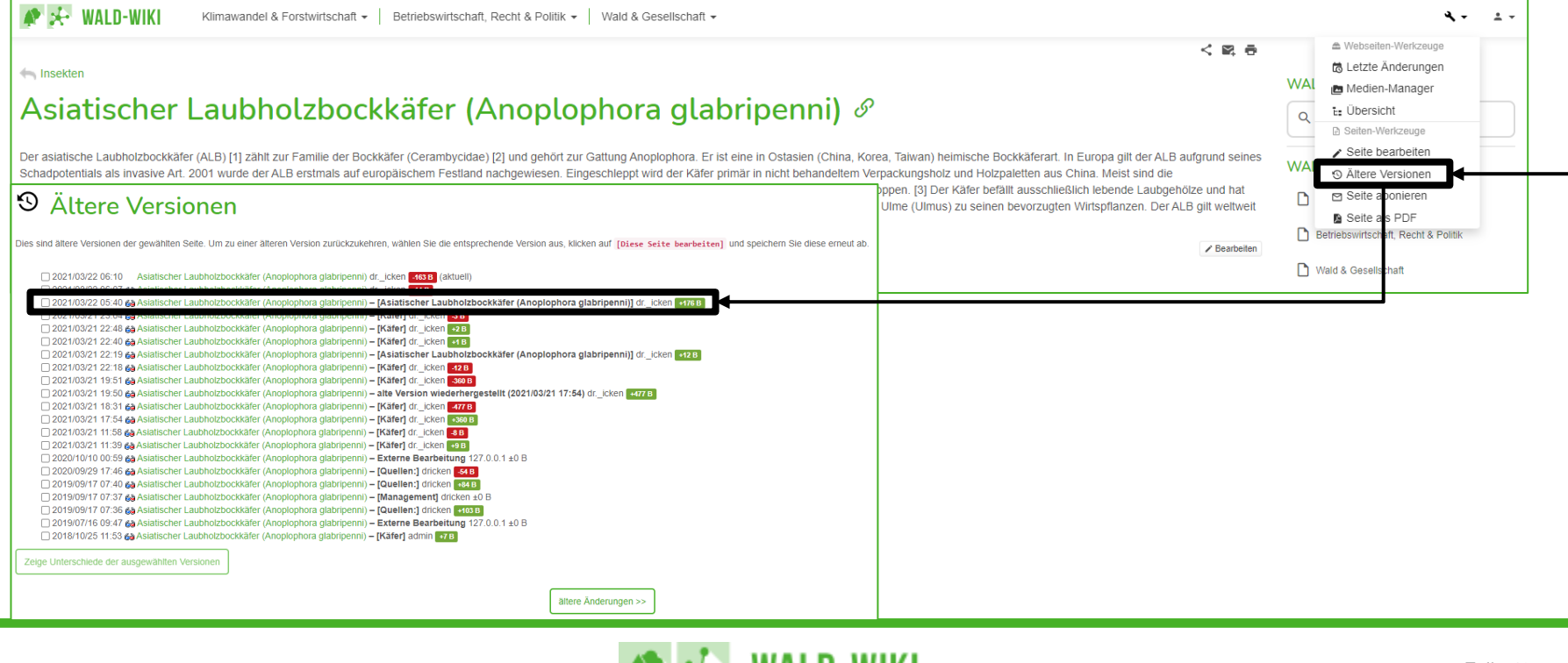

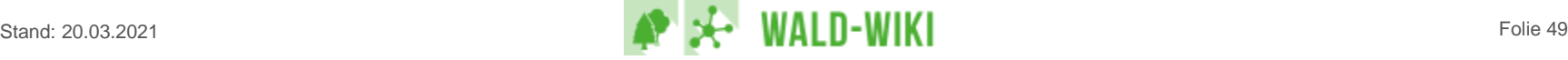

# Seiten löschen, bearbeiten & regionalisieren Ältere Version wiederherstellen

#### ■ Version / Seite prüfen und falls gewünscht über die Funktion "Wiederherstellen" reaktivieren, d. h. als gültige Version speichern.

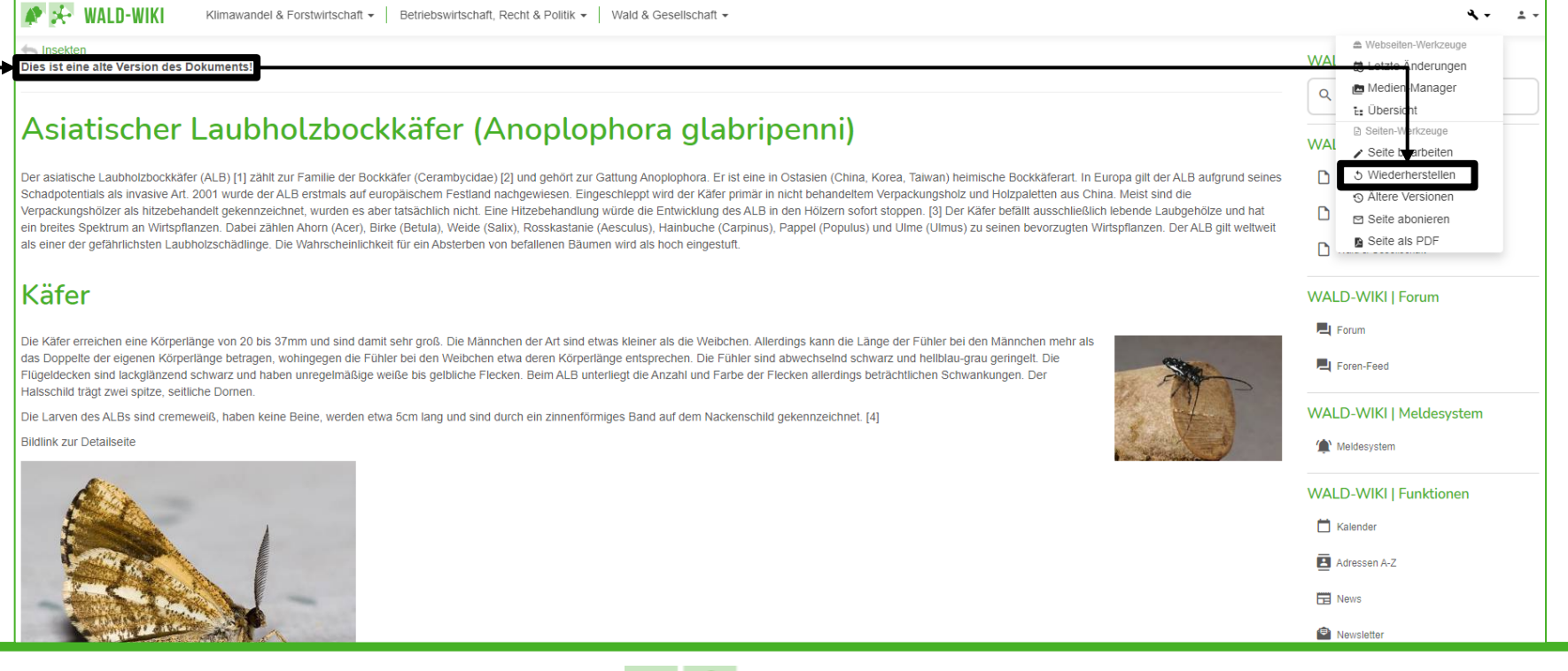

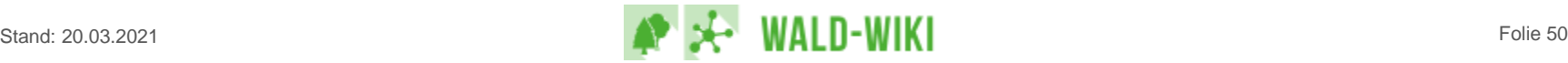

# Seiten löschen, bearbeiten & regionalisieren Seite löschen

- Um eine bestehende Seite zu löschen, muss deren Inhalt gelöscht und danach abgespeichert werden.
	- Über das Schraubenschlüssel-Icon in der Hauptnavigation "Seite bearbeiten" wählen, um den Seiteneditor zu öffnen.
	- Nun zunächst alle Formatierungen im Text entfernen, um sicherzustellen, dass hier nichts "Verborgenes" als Relikt verbleibt.
	- Dann ist der gesamte Text auszuwählen und zu löschen.
	- Abschließend die Seite speichern, um die Seite zu entfernen.
- Wichtig: Die Historie wird dabei nicht entfernt.
- Eine Wiederherstellung / Reaktivierung ist ebenfalls möglich:
	- Uber das Schraubenschlüssel-Icon in der Hauptnavigation "Letzte Änderungen" öffnen.
	- Die gelöschte Seite auswählen (Anzeige "diese Seite existiert noch nicht")
	- Anschließend über die Hauptnavigation "Ältere Versionen" aufrufen und die gewünschte Version der Seite auswählen
	- Falls gewünscht über die Hauptnavigation die "Seite bearbeiten" und dann **speichern (!)**

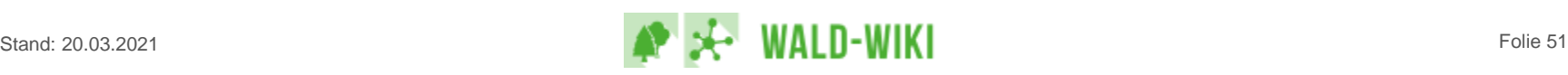

# Seiten löschen, bearbeiten & regionalisieren Regionalisieren von Artikeln & Themen - Allgemein

- ◼ Inhalte des WALD-WIKI (Artikel und Themen) können zur Kennzeichnung der regionalen (örtlichen) Relevanz der Inhalte regionalisiert werden.
- Standardwert der Regionalisierung jedes neuen Artikels und Themas ist "Deutschland". Damit ist die Information der Seite bundesweit relevant.
- Weitere Regionalisierungsebenen sind die Bundesländer in Deutschland sowie die Forstlichen Wuchsgebiete.
- Jeder Seite können alternativ zur Angabe "Deutschland" (d.h. die Information ist bundesweit relevant) eines oder mehrere Bundesländer Deutschland und/oder Wuchsgebiete als Einschränkung der regionalen Relevanz der Seiteninhalte zugewiesen werden.
- Die Regionalisierung der Seite wird mittels der Schaltfläche "Bearbeiten" gestartet, die eine entsprechende Kartenanzeige und Schaltflächen öffnet.

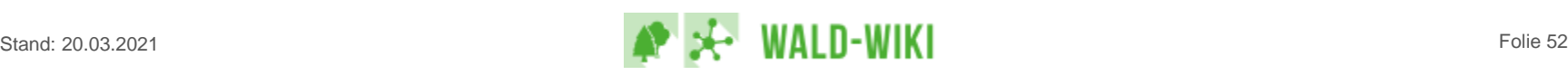

# Seiten löschen, bearbeiten & regionalisieren Regionalisieren von Artikeln & Themen - Aufruf

- Uber das Schraubenschlüssel-Icon in der Hauptnavigation "Seite bearbeiten" wählen, um den Seiteneditor zu öffnen.
- An das Ende der Seite scrollen
- "Bearbeiten" wählen, um eine Regionalisierung hinzuzufügen oder zu ändern.

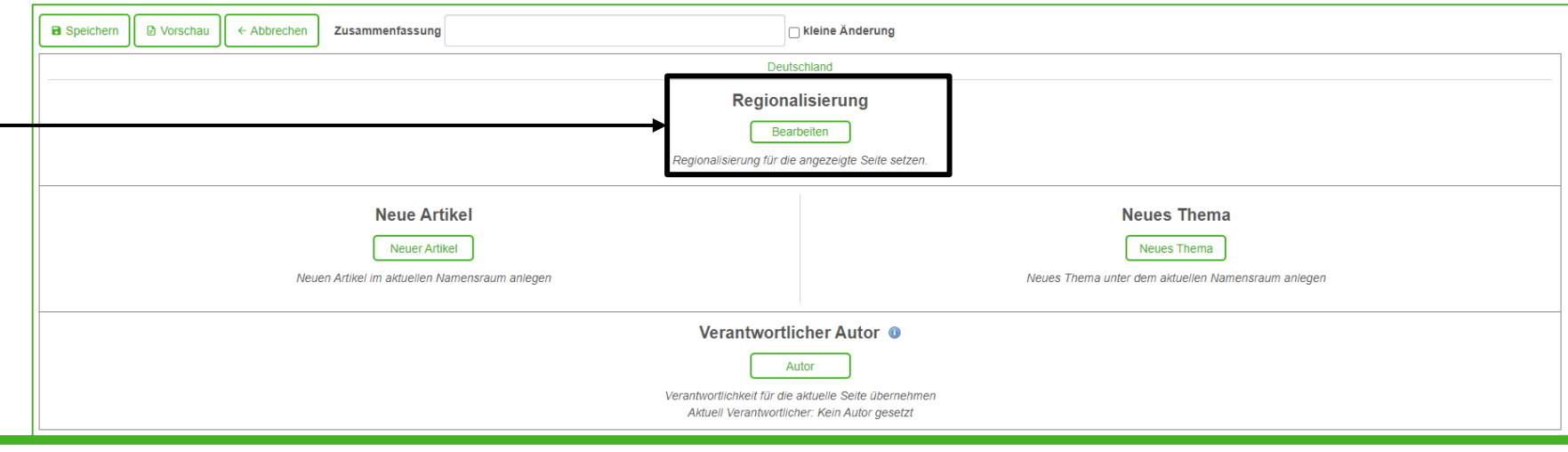

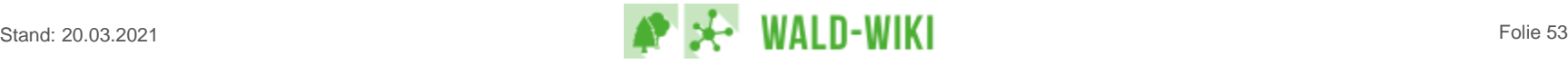

# Seiten löschen, bearbeiten & regionalisieren Regionalisieren von Artikeln & Themen - Bearbeiten

- Im Bearbeitungsmodus zeigt sich eine Kartenanzeige zur Auswahl einer Regionalisierung für Artikel und Themen mit dem Mauszeiger
	- Zudem gibt es verschiedene Bearbeitungs-Schaltflächen

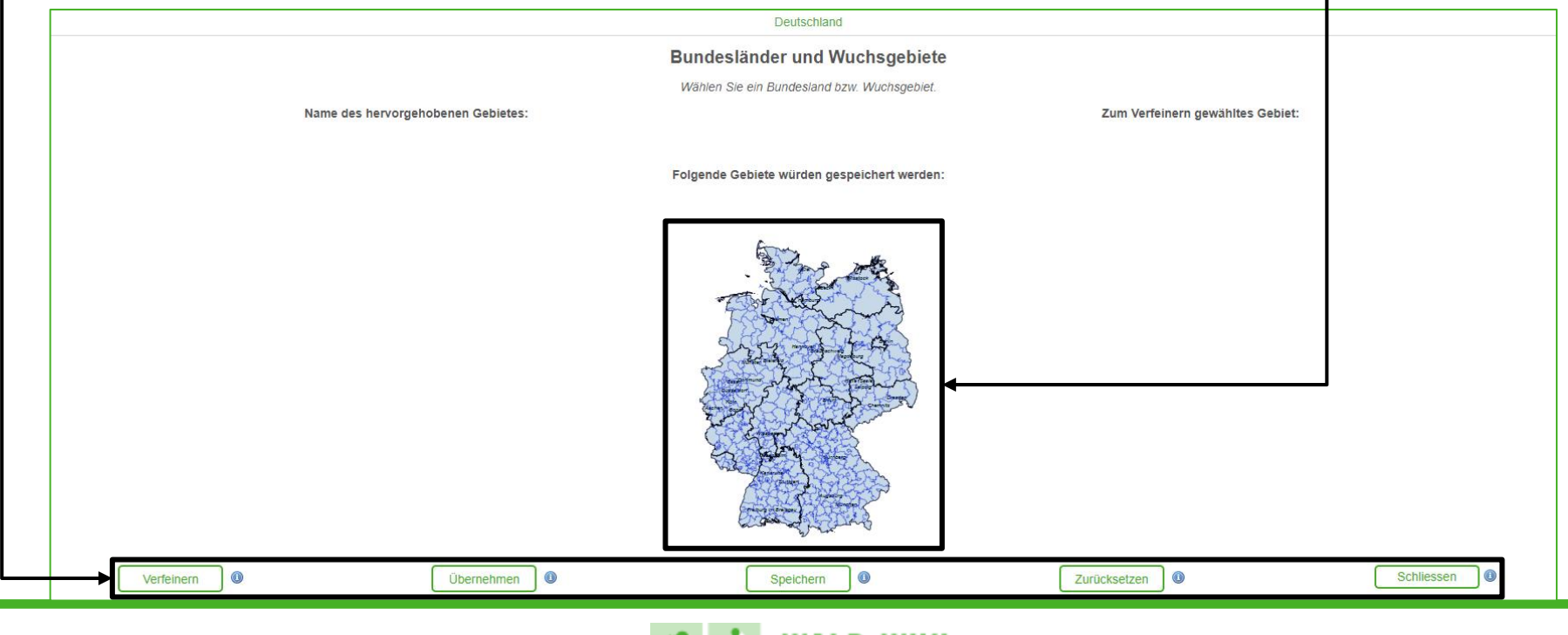

# Seiten löschen, bearbeiten & regionalisieren Regionalisieren von Artikeln & Themen - Bundesland

- Der Klick auf ein Bundesland hebt es optisch hervor und zeigt seinen Namen-
- Mit "Verfeinern" wird die Auswahl der Gebietsinformation auf Wuchsgebietsebene geöffnet

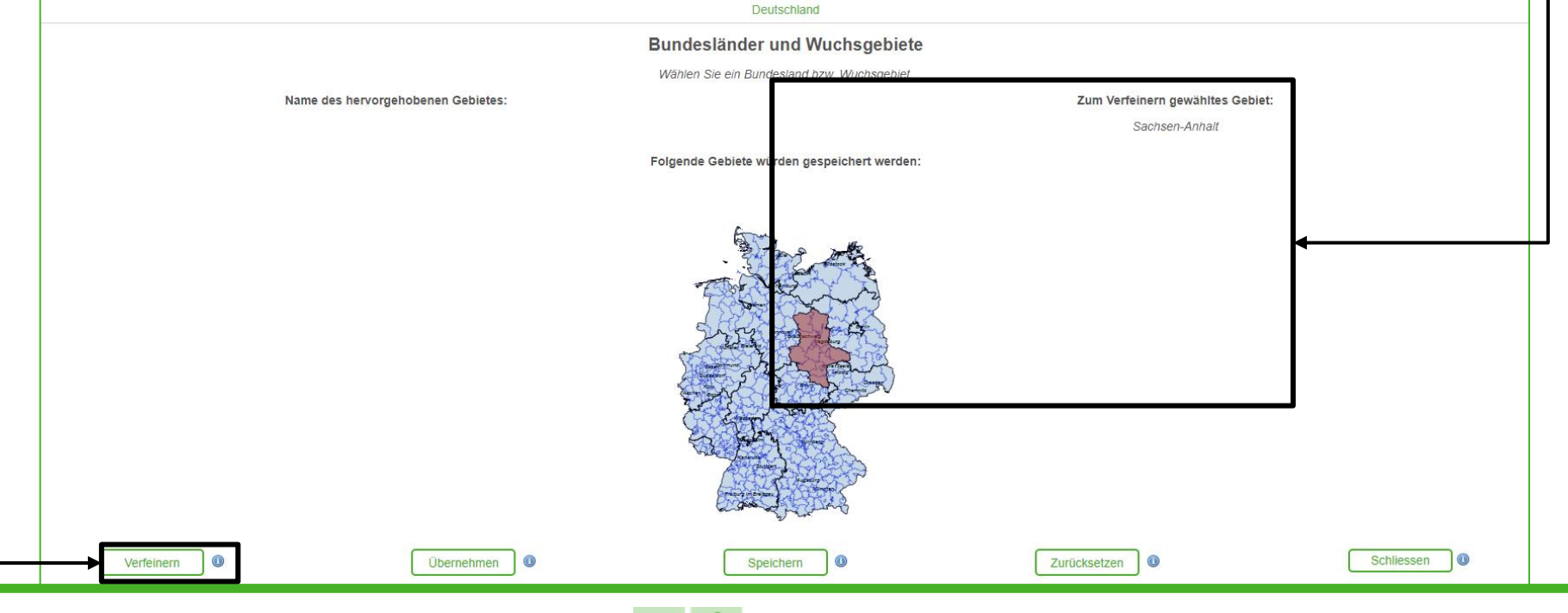

# Seiten löschen, bearbeiten & regionalisieren Regionalisieren von Artikeln & Themen - Wuchsgebiet

Mit "Verfeinern" wird in das Bundesland "gezoomt" und Landkreisgrenzen sowie größere Städte werden sichtbar.

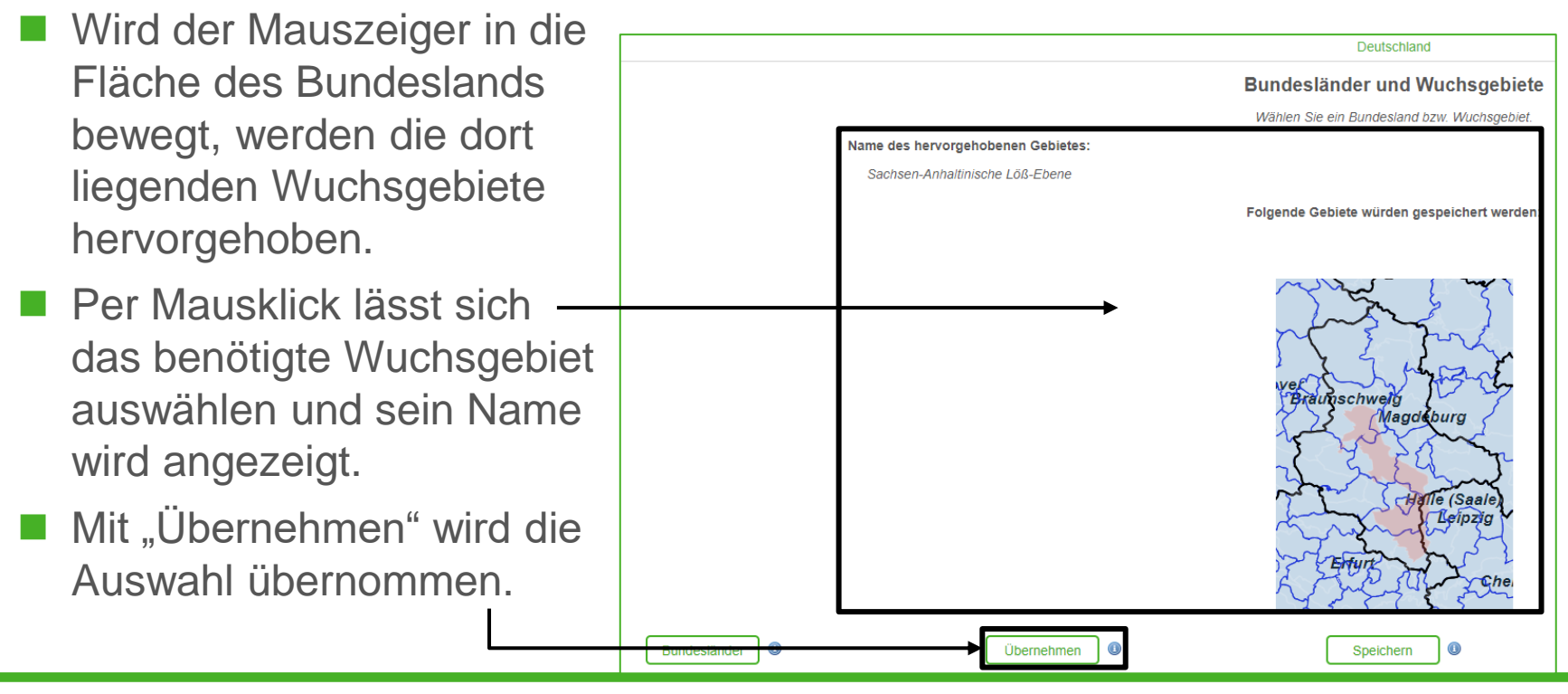

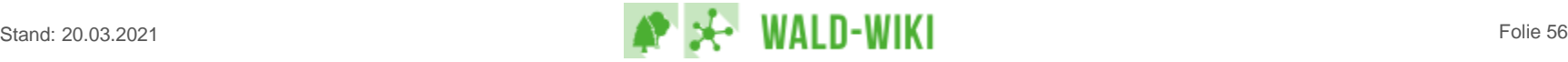

# Seiten löschen, bearbeiten & regionalisieren Regionalisieren von Artikeln & Themen – Abschluss

- Weitere Gebiete können wie zuvor beschrieben ausgewählt und jeweils wiederum durch Klicken der Schaltfläche "Übernehmen" zur Liste der Regionalisierungsinformationen der Seite hinzugefügt werden.
	- Alle Regionalisierungsangaben zu Bundesländern und Wuchsgebieten werden angezeigt.
	- Mit "Speichern" werden alle gewählten Bundesländer & Wuchsgebiete übernommen. "Schließen" beendet die Regionalisierungsfunktion.
		- → Achtung: Ohne vorheriges "Speichern" werden alle Eingaben verworfen!
	- "Zurücksetzen" löscht alle Detailangaben zur Regionalisierung und setzt beim "Speichern" der Seite auf "Deutschland" zurück.
- Wichtig: Erst das "Speichern" der Seite ändert die Regionalisierung im System.

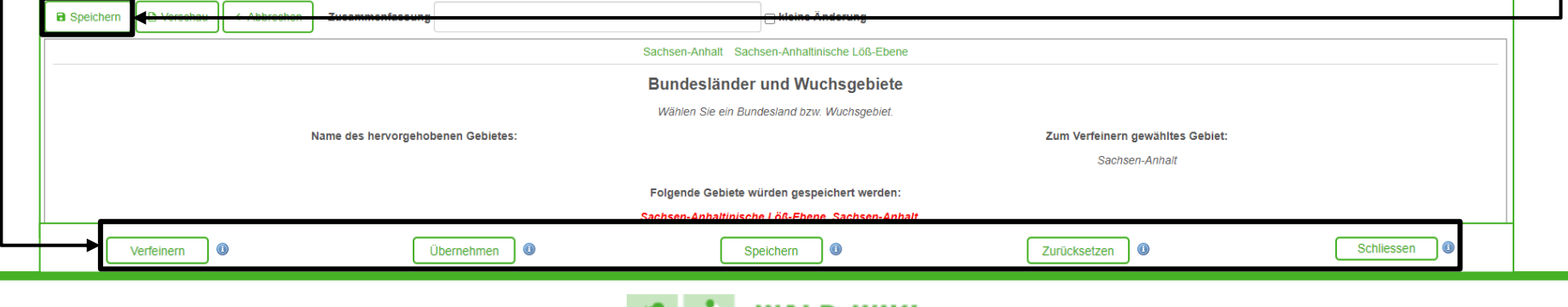

# Seiten löschen, bearbeiten & regionalisieren Regionalisieren von Artikeln & Themen - Sichtbarkeit

- Nach abgeschlossener Regionalisierung wird die Information am Ende der Seite angezeigt. Hinterlegt sind Links zur Suchfunktion, so dass bei Klick auf die Region alle weiteren Inhalte zur entsprechenden Region anzeigt werden
	- Hinweis: Das "Speichern" der Regionalisierungsinformation ist unabhängig vom "Speichern der Seite" im Editiermodus!

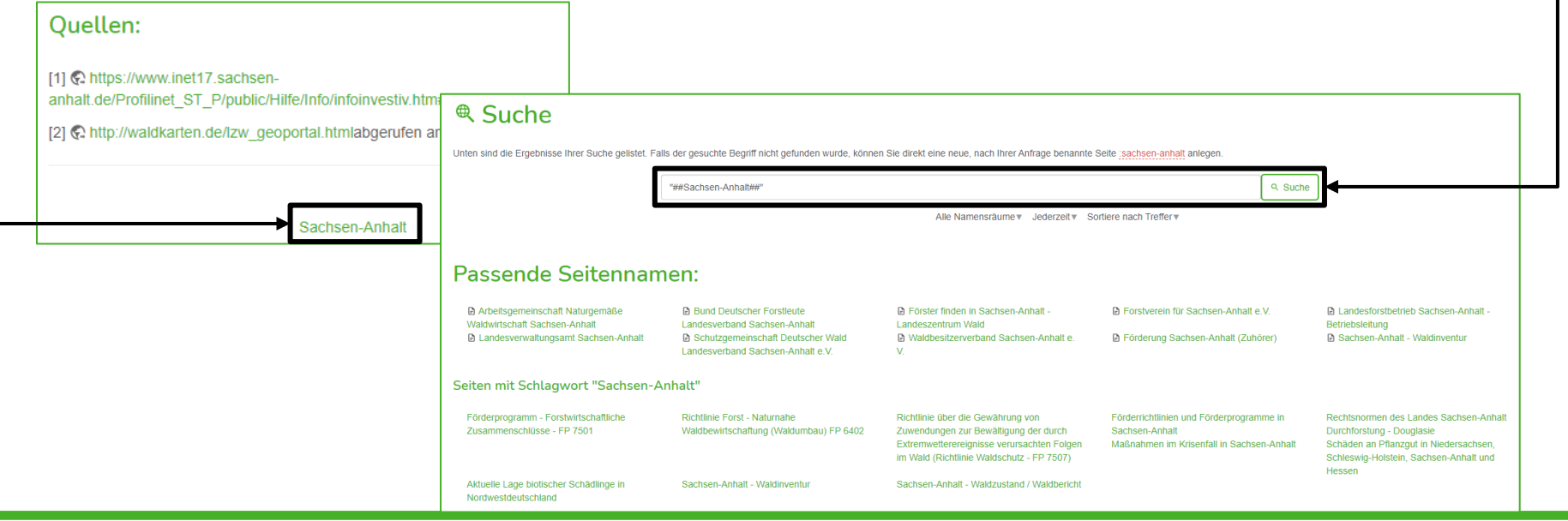

Übernahme als verantwortlicher Autor / Nachricht an Autor Verantwortlicher Autor / verantwortliche Autorin werden

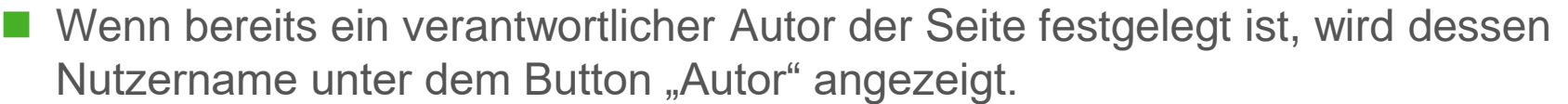

Ist kein verantwortlicher Autor der Seite festgelegt, lässt sich mit Klick auf "Autor" diese Funktion übernehmen.

Sie können die Verantwortung für diese Seite übernehmen und erklären sich damit bereit. Nachrichten und Fragen zum Inhalt von WALD-WIKI-Verantwortlicher Autor @ Nutzern per Email zu erhalten. Ihre Kontaktdaten werden dabei nicht weiter gegeben Autor Wenn Sie verantwortlicher Autor einer Seite sind. Verantwortlichkeit für die aktuelle Seite übern empfiehlt es sich, diese Seite zu abonnieren.

Testnutzer Redaktion wurde als Verantwortlicher Autor gesetzt.

Aktuell Verantwortlicher: Kein Autor gese

Abonnieren

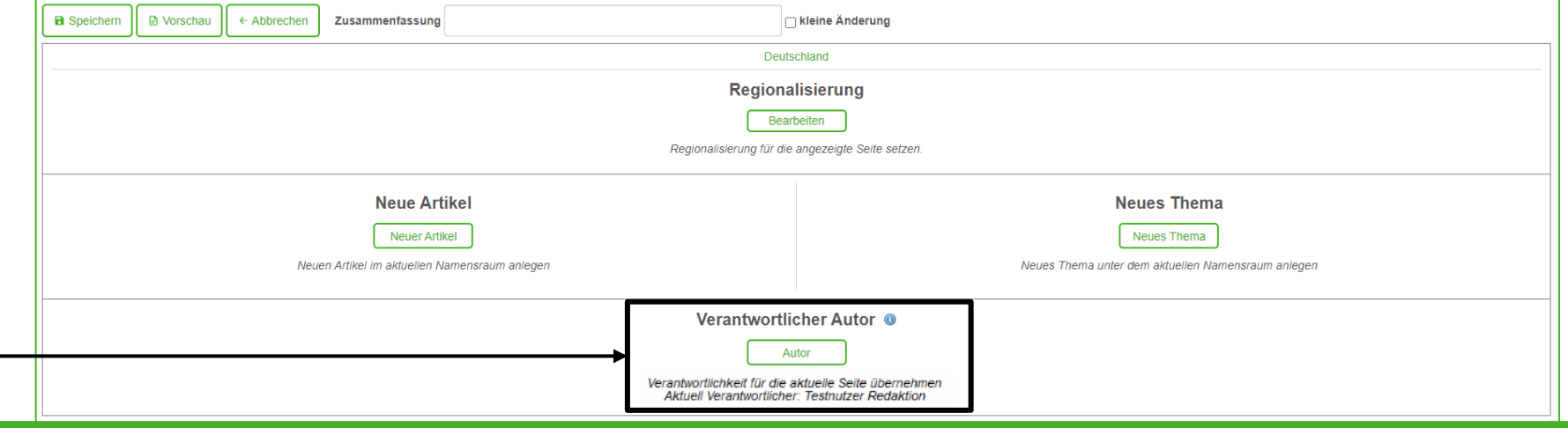

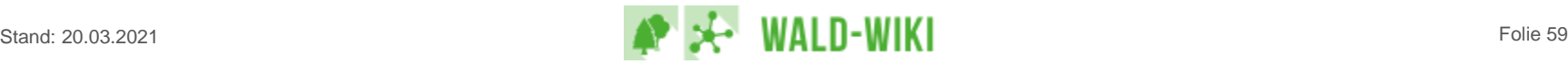

# Übernahme als verantwortlicher Autor / Nachricht an Autor Alternativ: Seite abonnieren

- Der Info-Hinweis ("i") erläutert die Funktion und verweist auf die Empfehlung die Seite zu abonnieren.
- Der Link "Abonnieren" öffnet die Abonnementverwaltun

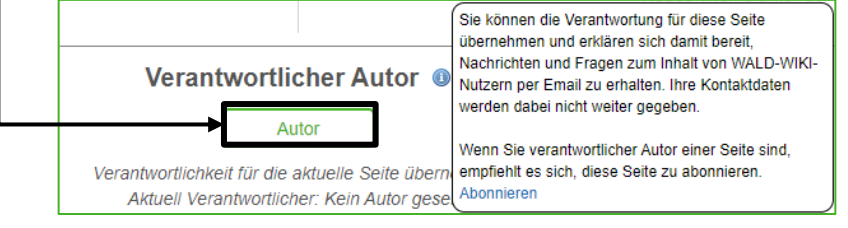

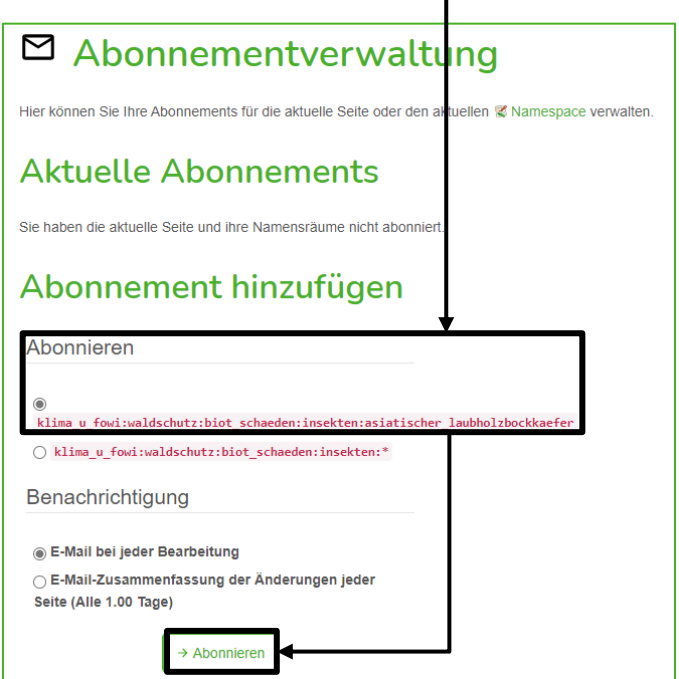

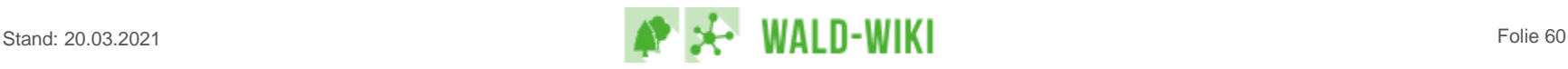

# Übernahme als verantwortlicher Autor / Nachricht an Autor Nachricht an Autor:in senden / erhalten

◼ Sobald ein Autor die Verantwortung für eine Seite übernommen hat, erscheint in der Anzeige der Seite der Button "Nachricht an Autor".  $-$ 

#### Freilaufende Hunde im Wald &

In den meisten Landeswaldgesetzen findet sich ein Leinenzwang für Hunde, da diese gleich in verschiedener Hinsicht für Konflikte im Wald sorgen können

Zum einen beunruhigen sie das Wild schon, wenn sie nur durch das Unterholz stromern, was das Wild stressen und ihm wichtige Kraftreserven rauben kann. Noch schlimmer ist, wenn sie das Wild hetzen oder reißen. Letzteres tri vornehmlich Jungtiere, was für den Wildbestand im Wald besonders schädlich ist

Zum anderen stören freilaufende Hunde andere Waldnutzende, indem sie bspw. Joggern und Radfahren nachjagen oder in den Weg laufen und dadurch eine Unfallgefahr darstellen. Zudem ist es auch den meisten Spaziergängern und Wanderern unangenehm, wenn sie angebellt, gestellt oder angesprungen werden. Wenn sich Menschen in diesen Situationen unsicher oder ungünstig verhalten, riskieren sie im schlimmsten Fall sogar, dass ein Hund zubeißt

**Deutschlang** 

Auch die Begegnung von Pferden und Hunden birgt ein Konfliktpotential, da manche Pferde auf bellende Hunde mit Nervosität und Panik reagieren.

Ebenso stellen achtlos weggeworfene Kotbeutel eine Störung des Wald-Ökosystems dar.

Dies öffnet ein Eingabefeld für eine Nachricht, die nach Prüfung der Vollständigkeit der Angaben an die im System hinterlegte Autor: in-Mailadre se gesendet wird.

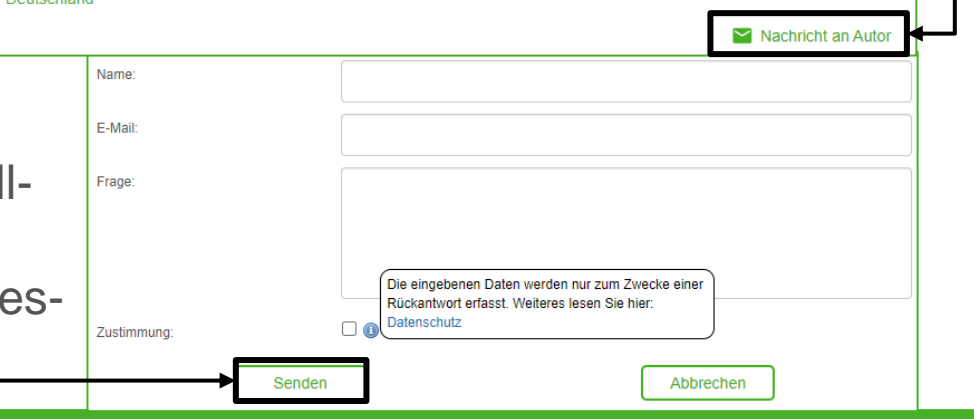